# **STUFE e INCUBATORI**

Manuale d'uso

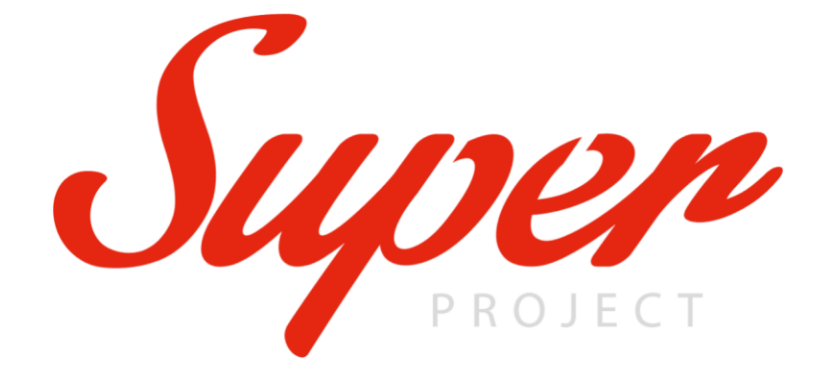

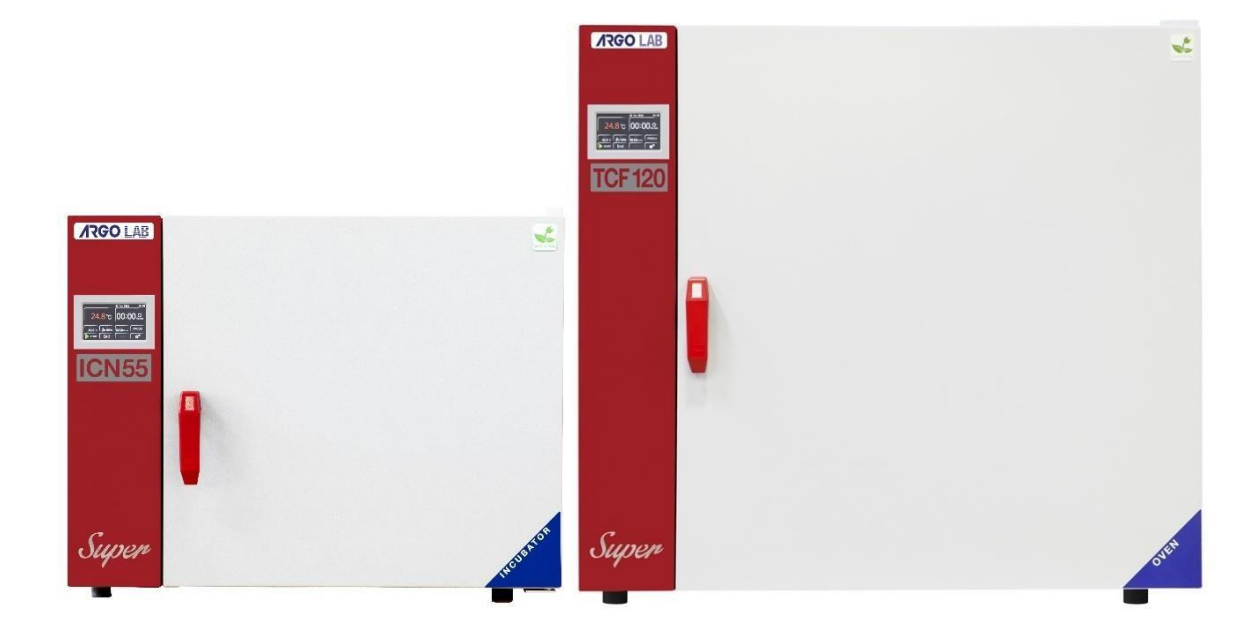

*Stufe a ventilazione forzata e convezione naturale, multifunzione con regolatore di temperatura a microprocessore.*

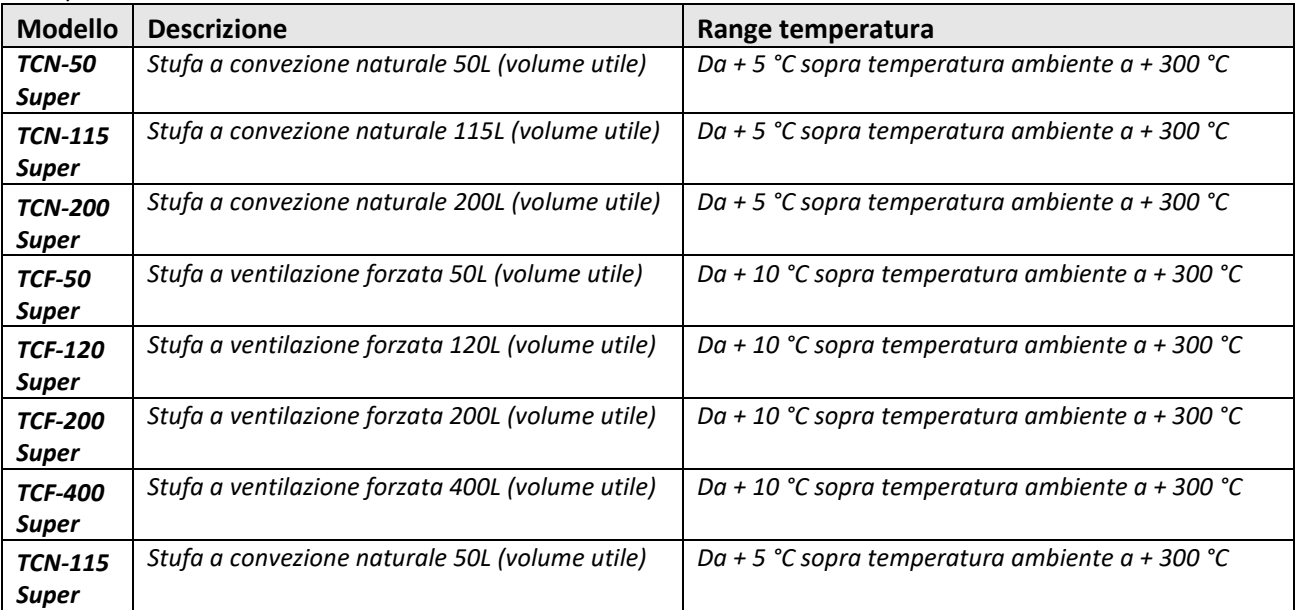

*Incubatori a ventilazione forzata e convezione naturale, multifunzione con regolatore di temperatura a microprocessore.*

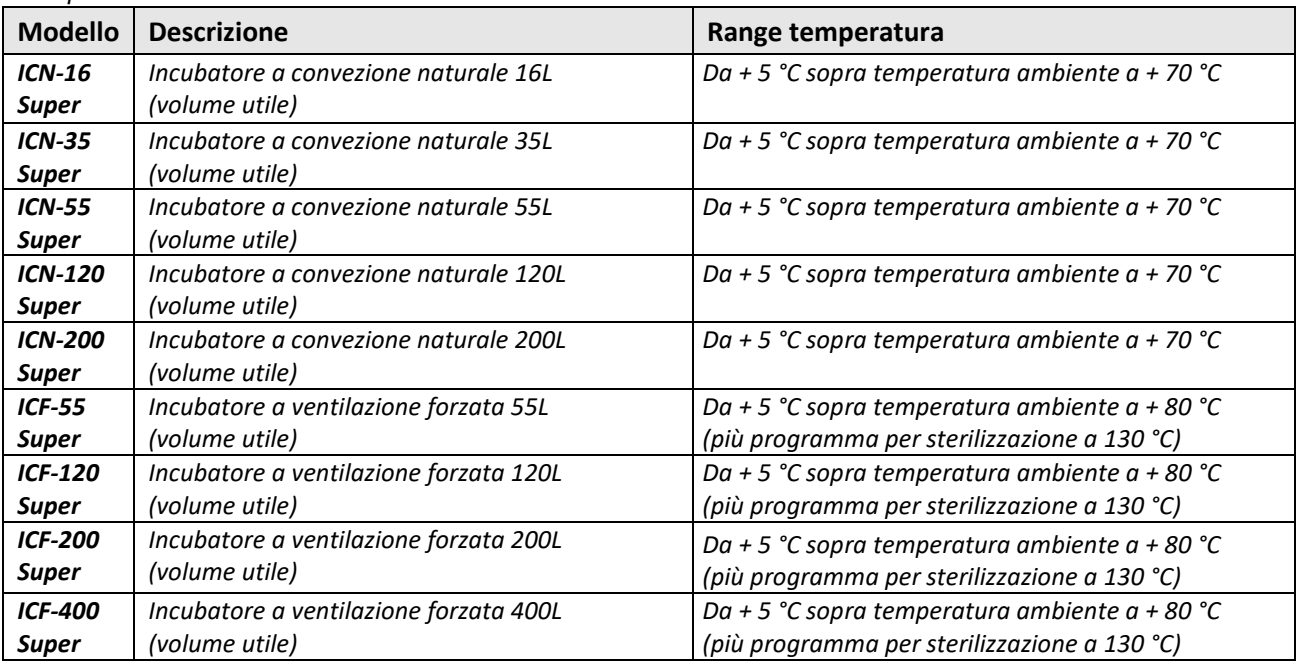

### **Costruttore:**

Sozhou Being Medical Device CO., LTD NO.108 Gongxiang RD Qiandeng Town Kunshan China

### **Redazione a cura del Mandatario:**

Giorgio Bormac s.r.l. Via della Meccanica, 25 41012 Carpi (MO) P.Iva 02309180368

Tel. +39 059 653274 Fax +39 059 653282 Email [info@giorgiobormac.com](mailto:info@giorgiobormac.com)

# Sommario

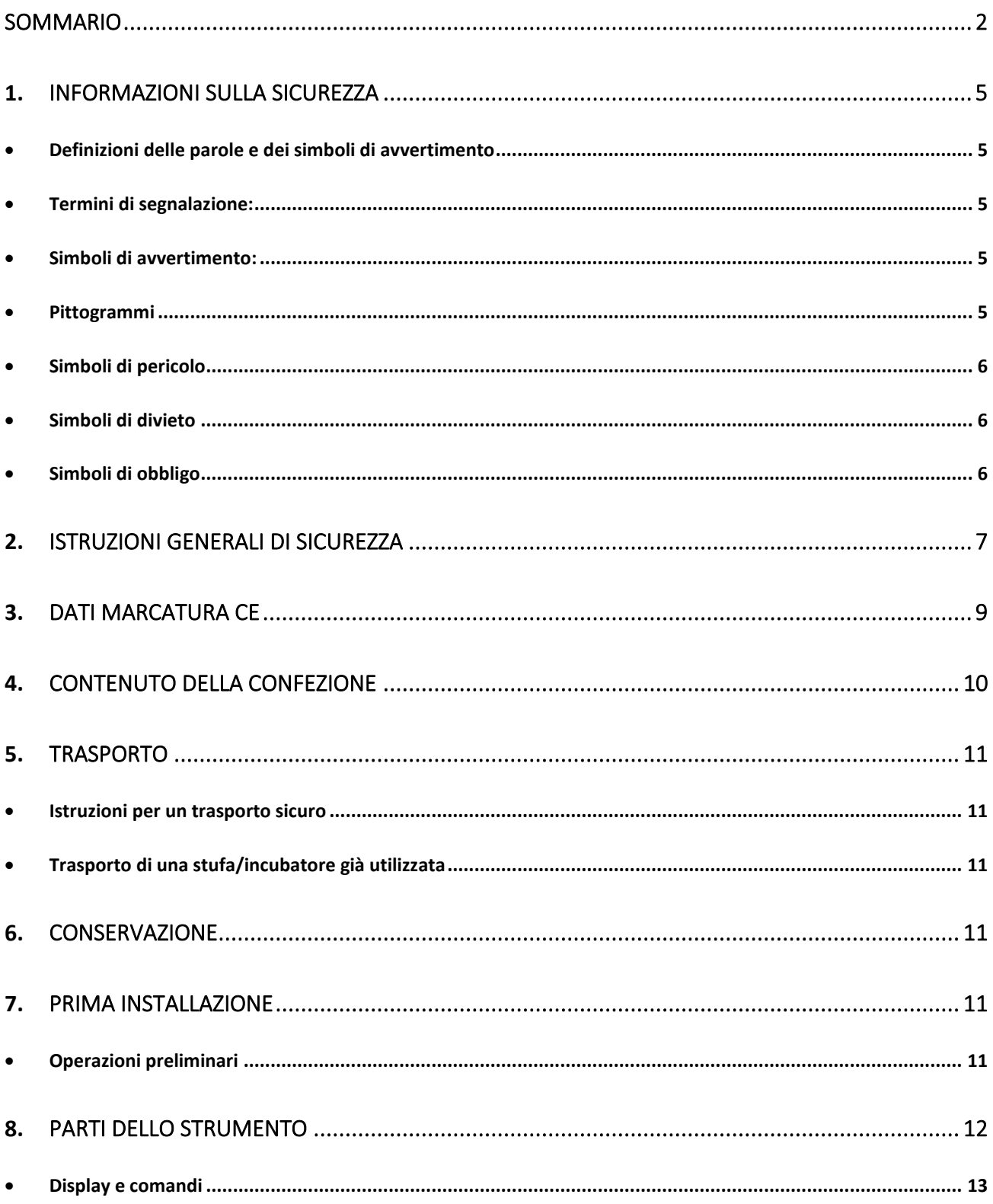

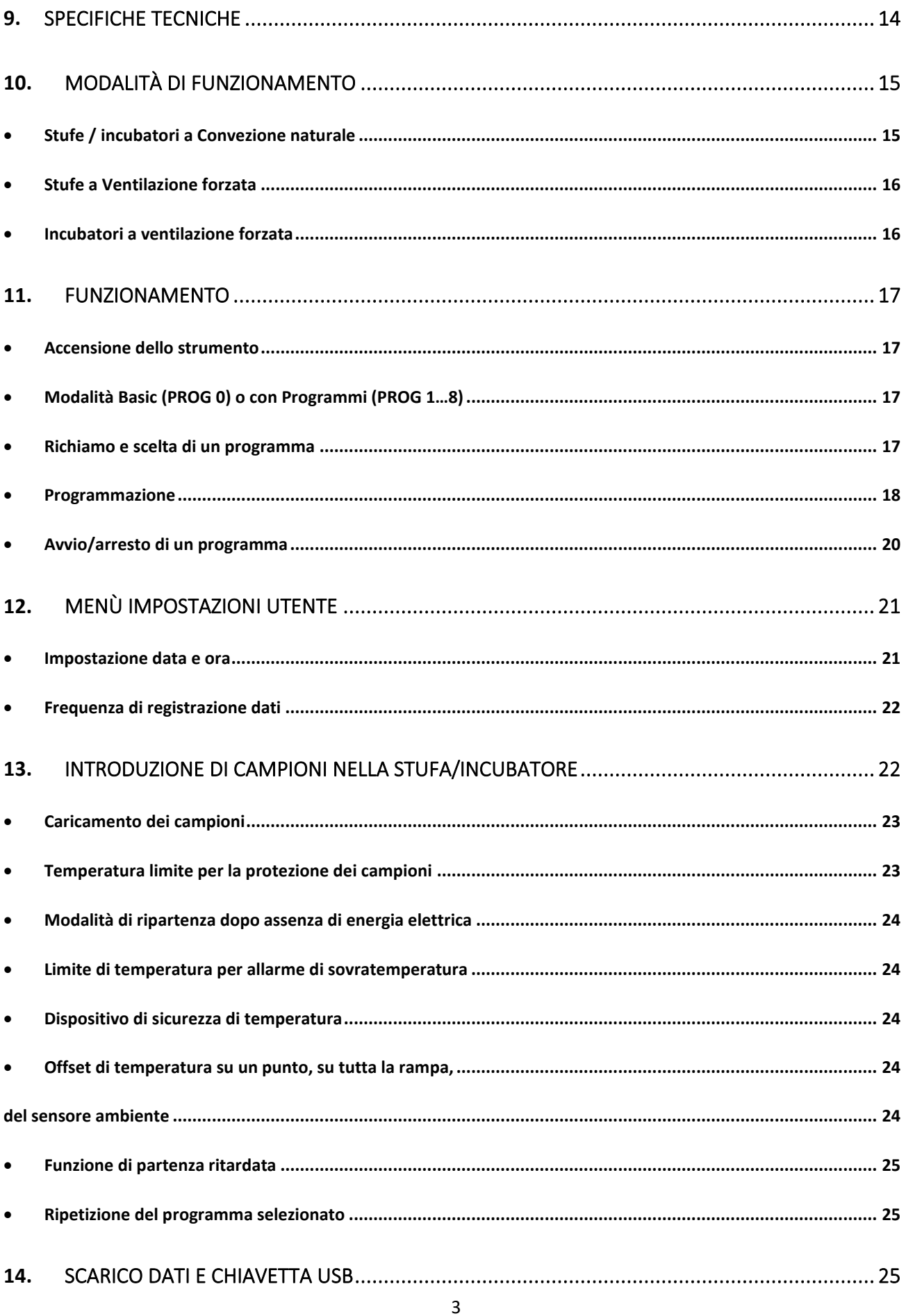

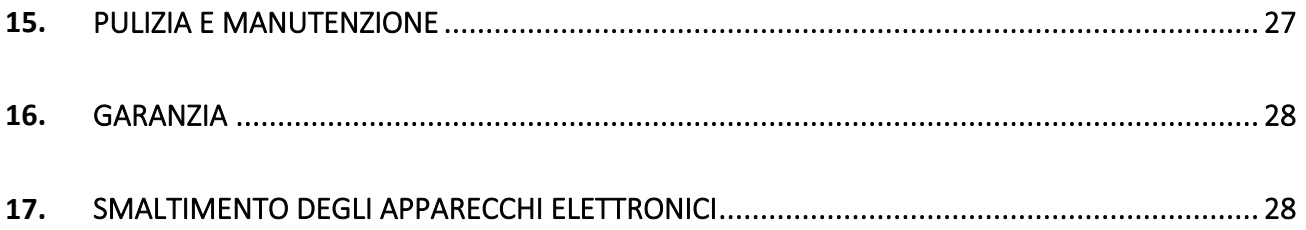

# **1. Informazioni sulla sicurezza**

## • **Definizioni delle parole e dei simboli di avvertimento**

Le informazioni sulla sicurezza presenti sul manuale sono importantissime per evitare lesioni personali, danni allo strumento, malfunzionamenti o risultati errati dovuti al mancato rispetto delle stesse. Leggere attentamente questo manuale nella sua completezza e fare in modo di familiarizzare con lo strumento prima di metterlo in attività ed iniziare a lavorare con esso. Questo manuale deve essere conservato nelle vicinanze dello strumento, in modo che l'operatore lo possa consultare all'occorrenza. Le disposizioni di sicurezza sono indicate con termini o simboli di avvertimento.

## • **Termini di segnalazione:**

**ATTENZIONE /AVVERTENZA/ PERICOLO** per una situazione pericolosa che potrebbe portare a infortuni di entità ridotta o media, lesioni gravi o alla morte se non evitata.

**AVVISO** per informazioni importanti sul prodotto.

**NOTE** informazioni utili.

### • **Simboli di avvertimento:**

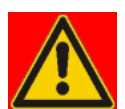

### **PERICOLO**

Questo simbolo indica una situazione di **pericolo imminente** che, se non evitata, può causare morte o lesioni gravi (irreversibili).

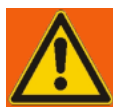

### **AVVERTENZA**

Questo simbolo indica una situazione di pericolo potenziale che, se non evitata, può causare morte o lesioni gravi (irreversibili).

<span id="page-5-0"></span>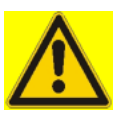

### **ATTENZIONE**

Questo simbolo indica una situazione di pericolo potenziale che, se non evitata, può causare lesioni medie o lievi (reversibili.)

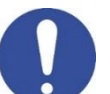

### **AVVISO**

Questo simbolo richiama l'attenzione su possibili danni allo strumento o a parti strumentali.

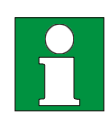

### **NOTE**

Questo simbolo identifica le informazioni utili per il prodotto.

## • **Pittogrammi**

All'interno del presente manuale sono presenti differenti simboli identificanti i pericoli, i divieti e gli obblighi come di seguito illustrati.

## • **Simboli di pericolo**

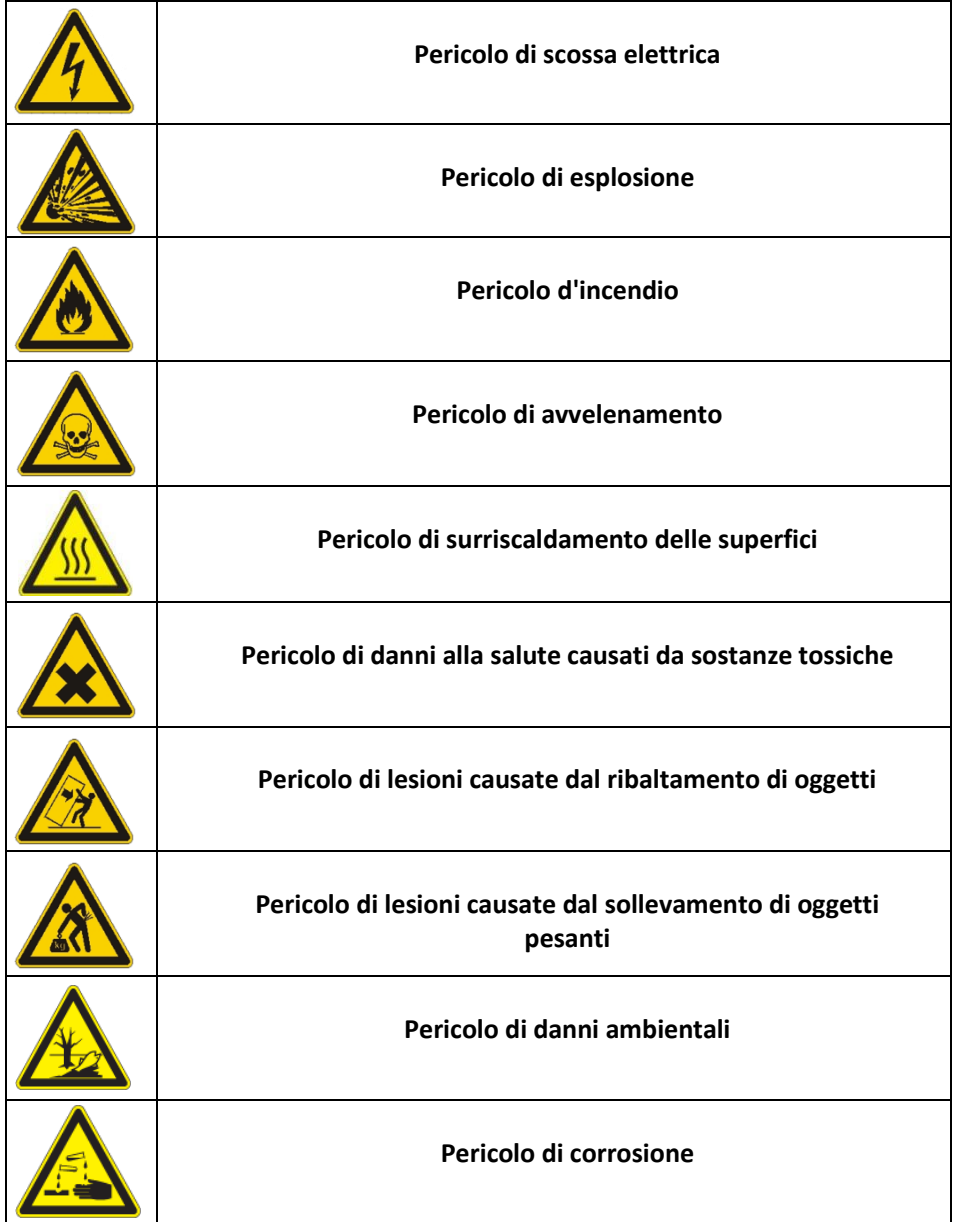

## • **Simboli di divieto**

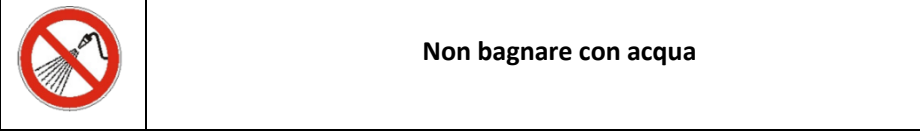

## • **Simboli di obbligo**

<span id="page-6-0"></span>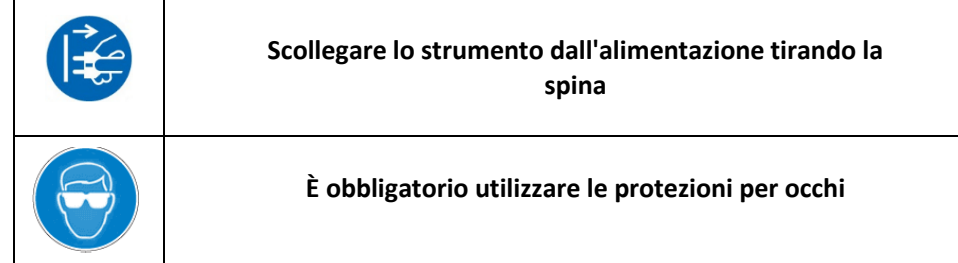

# **2. Istruzioni generali di sicurezza**

Nei casi in cui l'installazione, messa in funzione, pulizia, regolazione o messa a punto della stufa/incubatore non avvengano correttamente, sussiste un rischio di malfunzionamento che potrebbe causare danni fisici alle persone e danni materiali allo strumento e ai campioni. Pertanto, la stufa/incubatore deve essere installata, messa in funzione, pulita, regolata e messa a punto esclusivamente da personale qualificato.

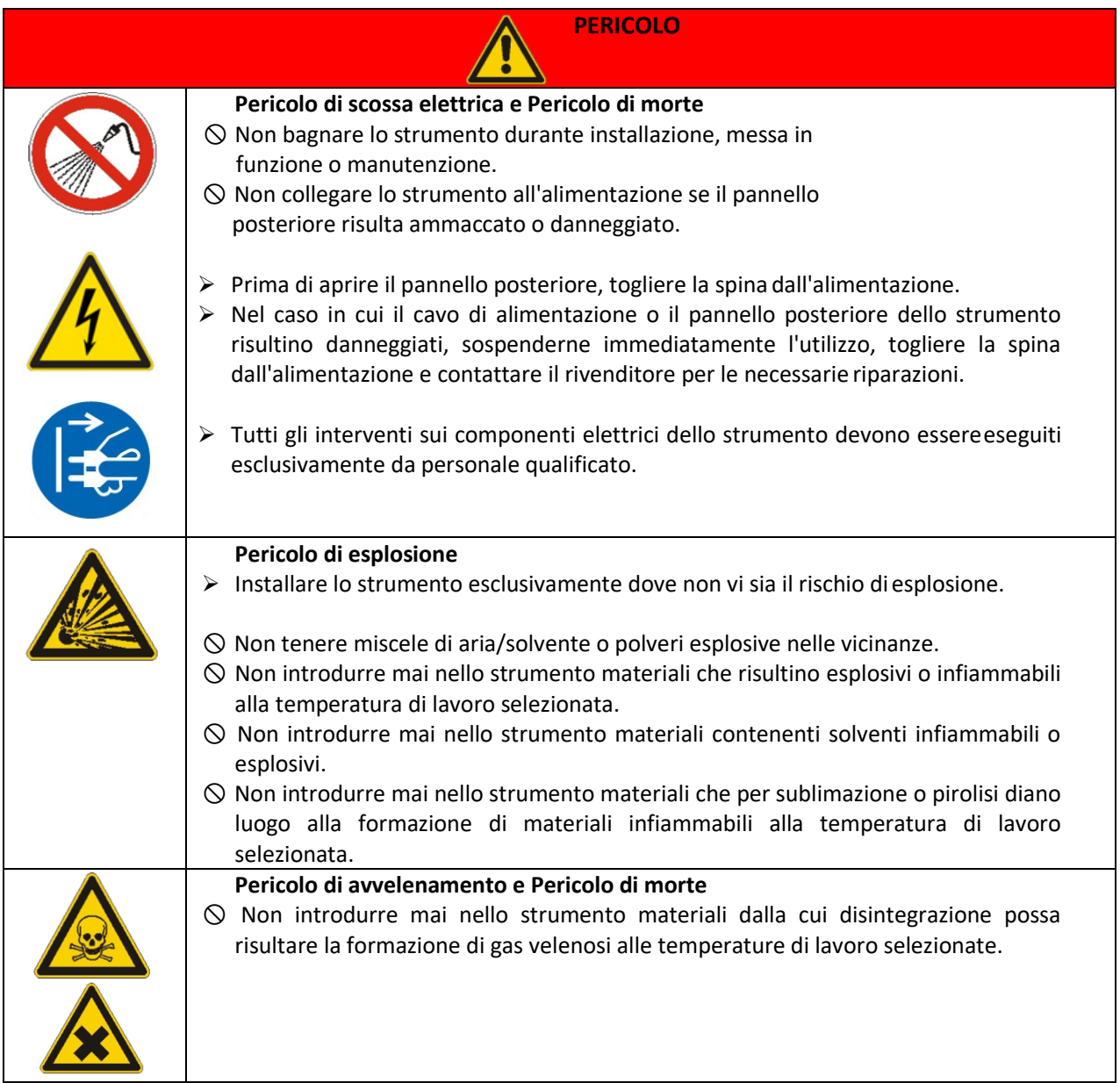

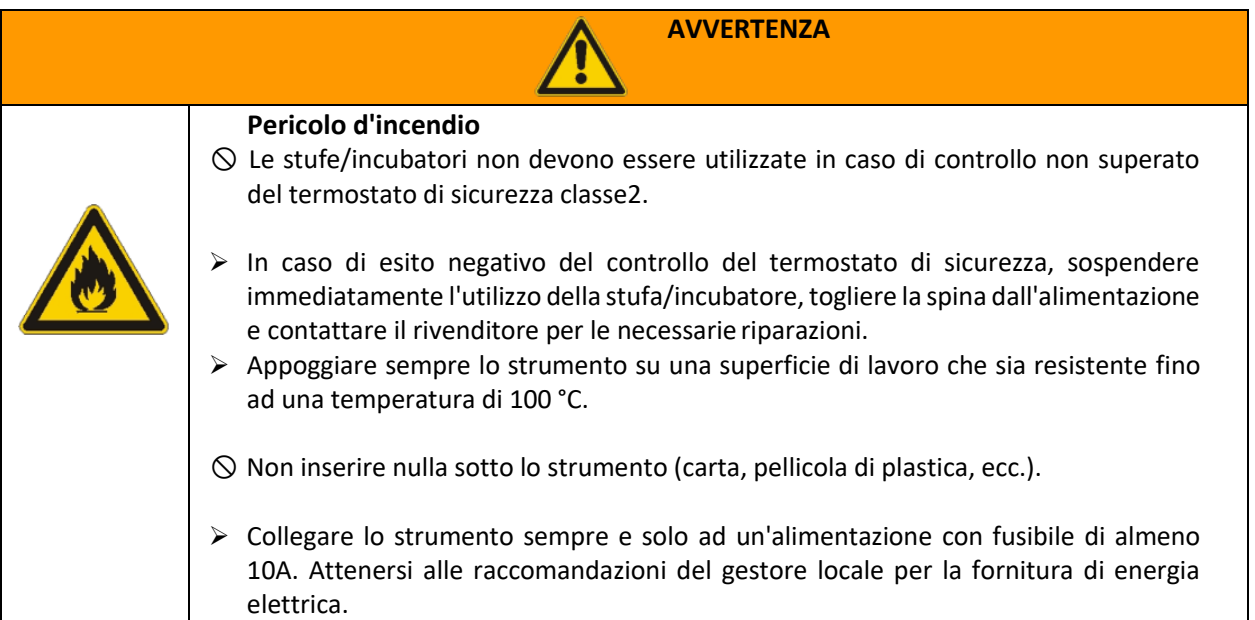

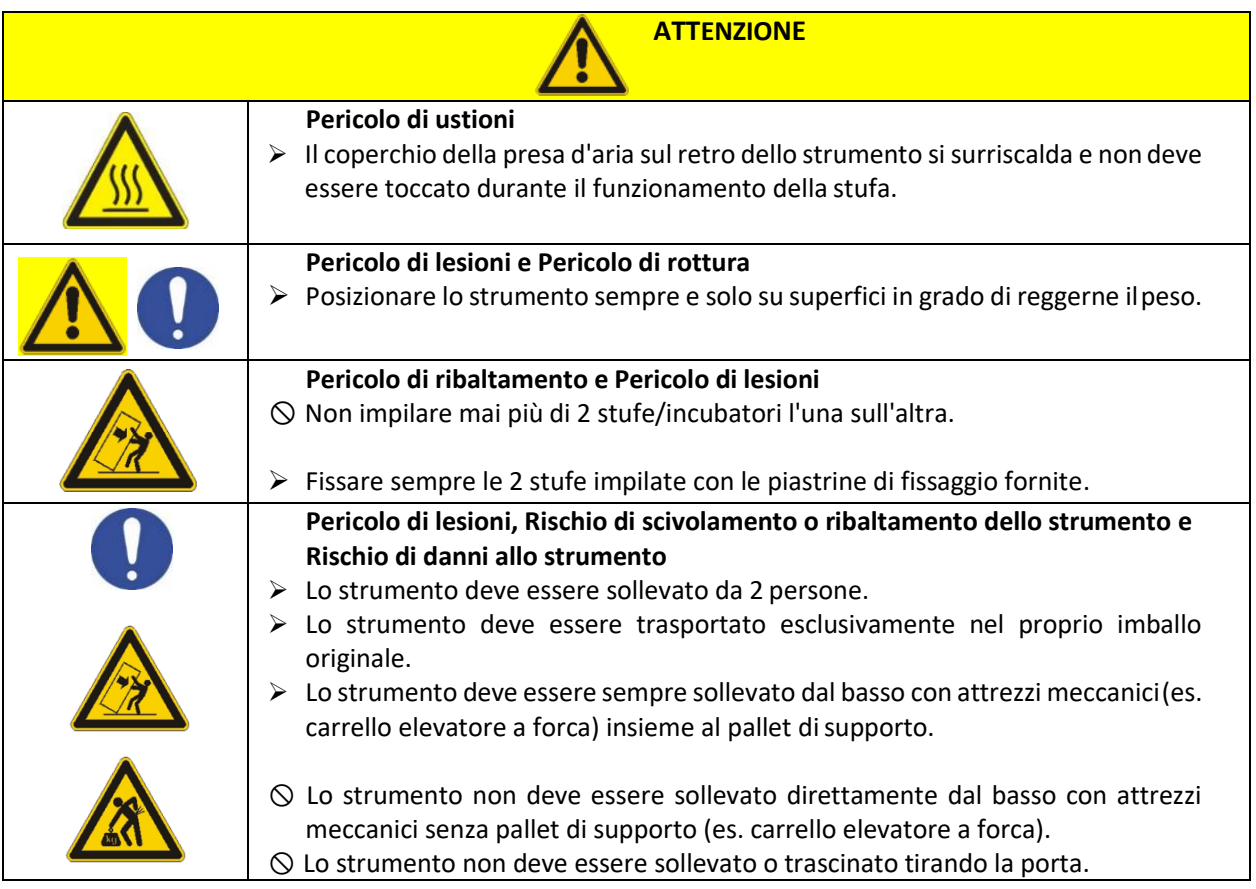

# **3. Dati marcatura CE**

Gli strumenti ArgoLab sono realizzati in conformità alla Direttiva 2006/42/CE e alle Direttive Comunitarie pertinenti ed applicabili nel momento della sua immissione sul mercato (fac - simile sotto riportato).

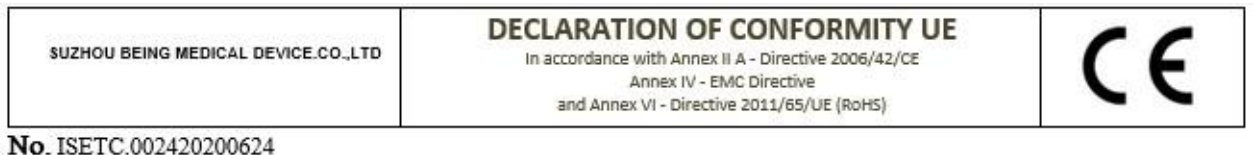

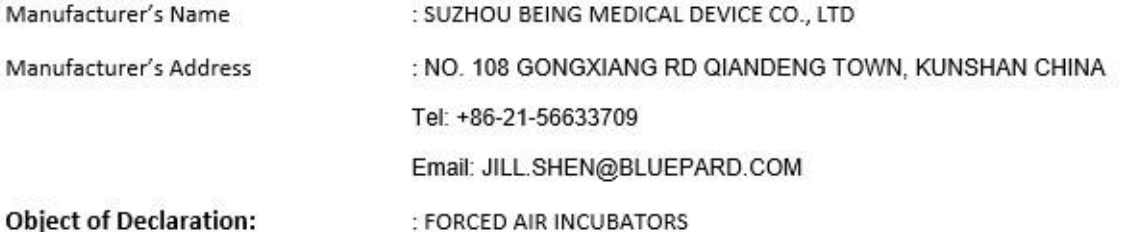

This declaration of conformity is issued under the sole responsibility of the manufacturer.

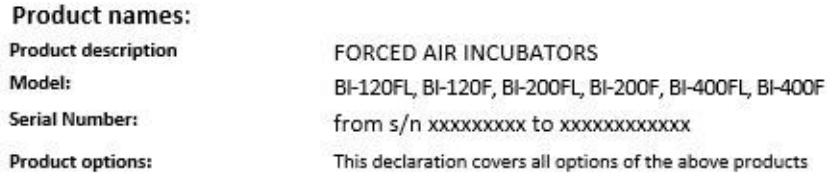

• The object of the declaration describe above complies with the essential requirements of the following applicable European Directives, and carries the CE marking accordingly:

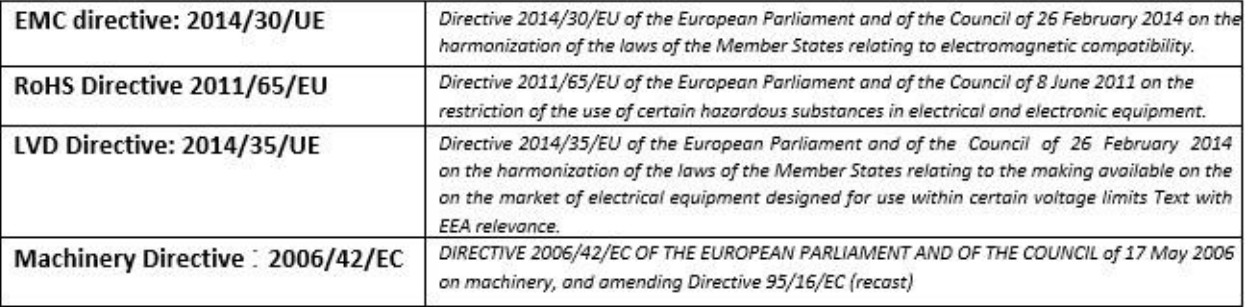

• and conforms with the following standards:

EN 61010-1:2010+A1:2019

EN 61326-1:2013

EN 61000-3-2:2014

EN 61000-3-3:2013

EN 60204:2018

EN ISO 12100:2010

### NAME AND ADDRESS OF THE PERSON AUTHORISED TO COMPILE THE TECHNICAL FILE

Giorgio Bormac S.r.l. - Via della Meccanica, 25 41012 Carpi (MO) - ITALY

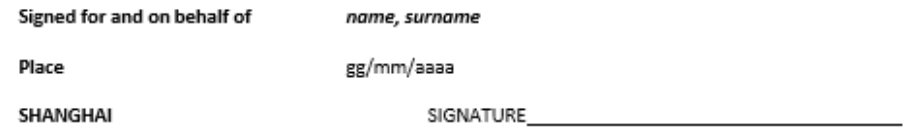

Fac-simile della targhetta di marcatura CE:

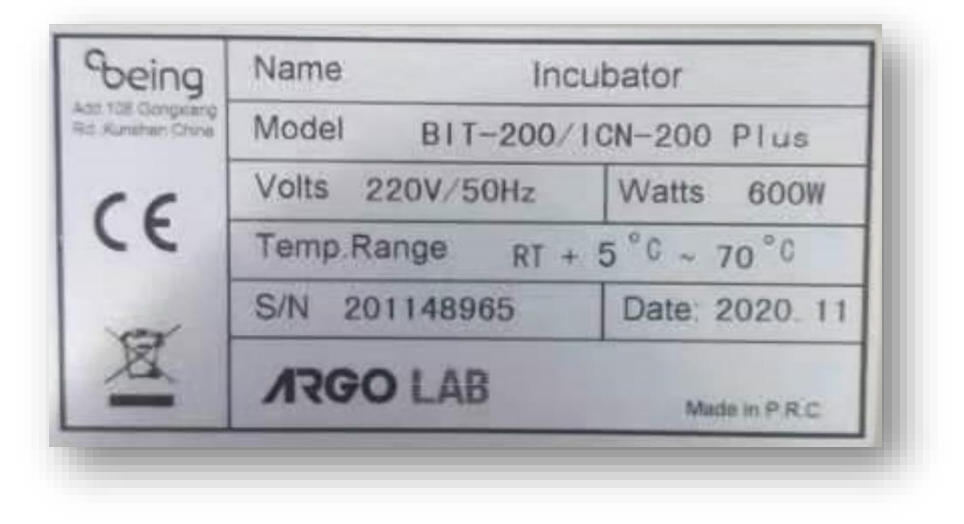

## **4. Contenuto della confezione**

Lo strumento verrà consegnato completo delle seguenti parti:

- 1. n. 2 ripiani grigliati in acciaio INOX.
- 2. n. 4 supporti per ripiani.
- 3. Cavo di alimentazione.
- 4. Fusibili.
- 5. Manuale di istruzioni.

# **5. Trasporto**

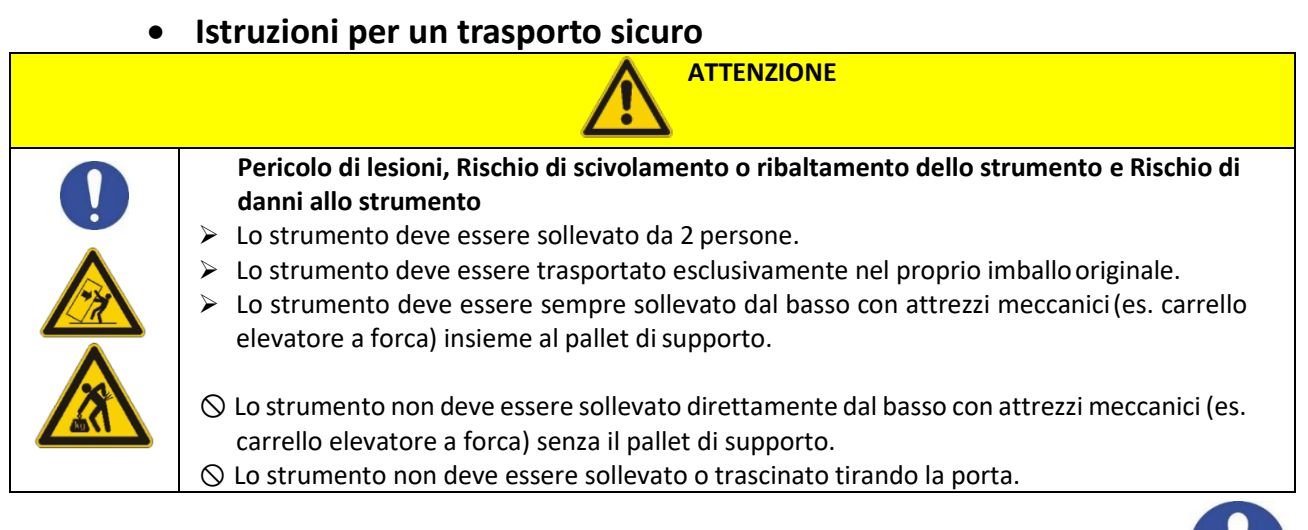

## • **Trasporto di una stufa/incubatore già utilizzata**

- Spegnere la stufa/incubatore ArgoLab azionando l'interruttore generale.
- Togliere la spina di alimentazione dalla presa.
- Togliere i ripiani.
- Pulire la stufa/incubatore ArgoLab e i relativi ripiani (vedere il cap. 13 a pag. 31)
- Asciugare l'interno della stufa/incubatore ArgoLab e i ripiani.
- Avvolgere i ripiani in pluriball.
- Confezionare i ripiani nell'imballo originale e introdurli nella stufa/incubatore ArgoLab.
- Confezionare l'intera stufa/incubatore ArgoLab nell'imballo originale.
- Prestare attenzione affinché la stufa/incubatore ArgoLab non si bagni durante iltrasporto.
- Durante il trasporto, mantenere la temperatura ambiente consentita (da -10 °C a 60 °C).

# **6. Conservazione**

- Conservare la stufa/incubatore ArgoLab esclusivamente in ambienti chiusi e asciutti.
- La temperatura di conservazione consentita è da -10 °C a 60 °C, mentre l'umidità massima di conservazione consentita è 85% UR in assenza di condensa.

# **7. Prima installazione**

## • **Operazioni preliminari**

Lo strumento deve essere installato nelle seguenti condizioni:

- Piano di lavoro stabile con una superficie piana orizzontale, resistente al calore, asciutta e pulita.
- Spazi minimi di almeno 30 cm intorno allo strumento.
- Temperatura ambiente compresa tra 5 °C e 40 °C e umidità relativa non superiore all'85%.
- Presa di alimentazione dotata di messa a terra.
- Alimentazione 220/240 V 50 Hz.

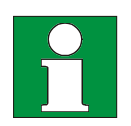

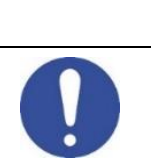

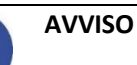

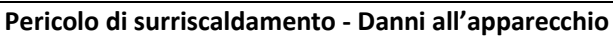

 $\varnothing$  NON installare apparecchi in luoghi non ventilati.

Accertarsi che vi sia sufficiente ventilazione per disperdere il calore.

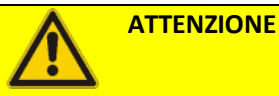

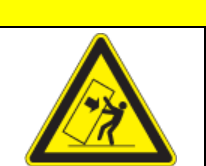

**Pericolo di ribaltamento dell'apparecchio superiore – Danni apparecchio**

➢ Quando si impilano due apparecchi, posizionare dei cuscinetti in gomma sotto i quattro piedi dell'apparecchio superiore.

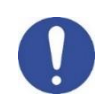

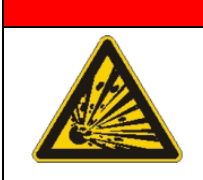

# **PERICOLO**

**Rischio di esplosione e Pericolo di morte.**

 $\varnothing$  NON far funzionare l'apparecchio in aree potenzialmente esplosive.  $\varnothing$  NON utilizzare nell'ambiente polvere esplosiva o miscele solvibili in aria.

# **8. Parti dello strumento**

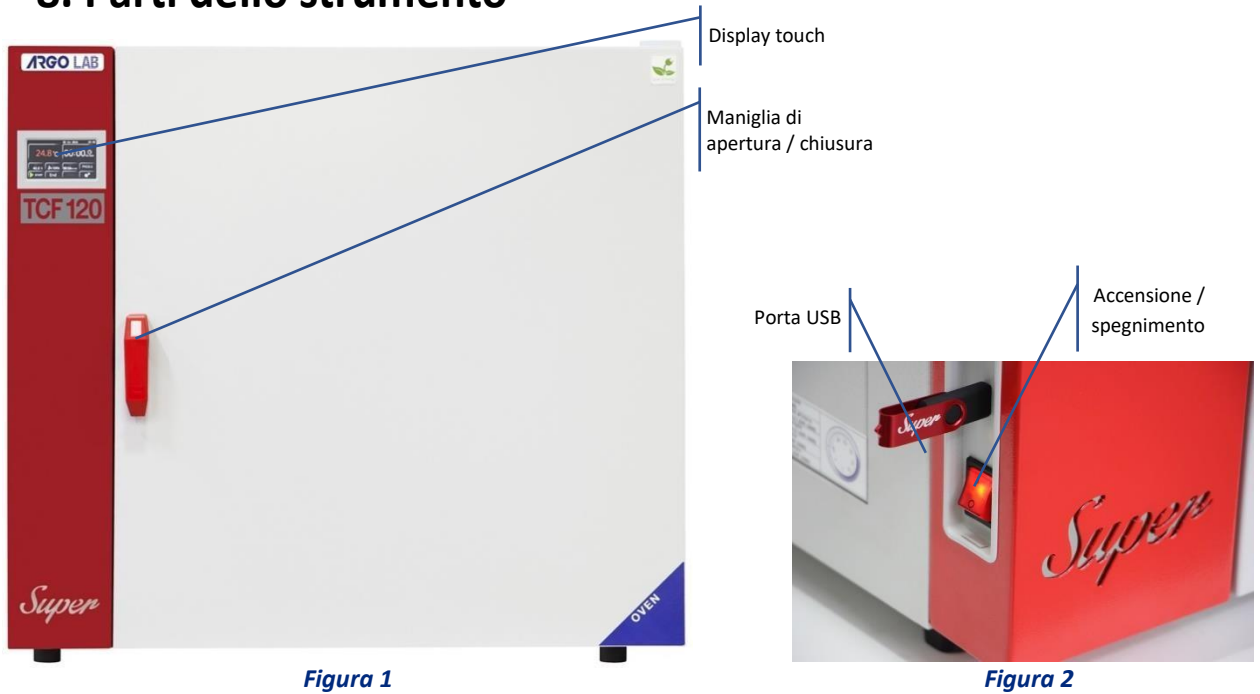

### • **Display e comandi**

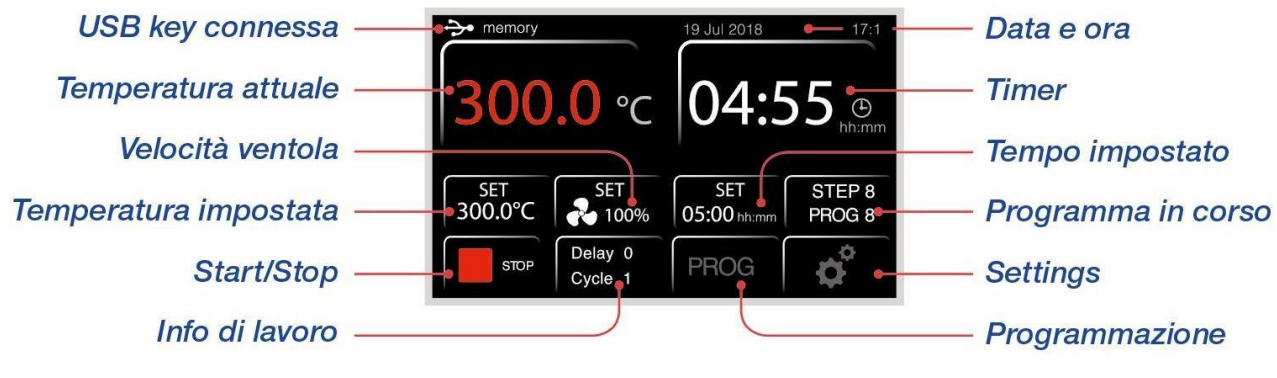

*Figura 3*

Il display touch screen è di tipo capacitivo, dunque è possibile utilizzarlo indistintamente con le dita, indossando guanti in lattice, con penne dotate di gommino, con penne o matite generiche.

**NOTA**: si consiglia comunque di non utilizzare quest'ultime onde evitare di segnare il vetro del display. I diversi colori del display, le icone e i simboli sono stati utilizzati nelle varie schermate per renderle di facile comprensione ed uso:

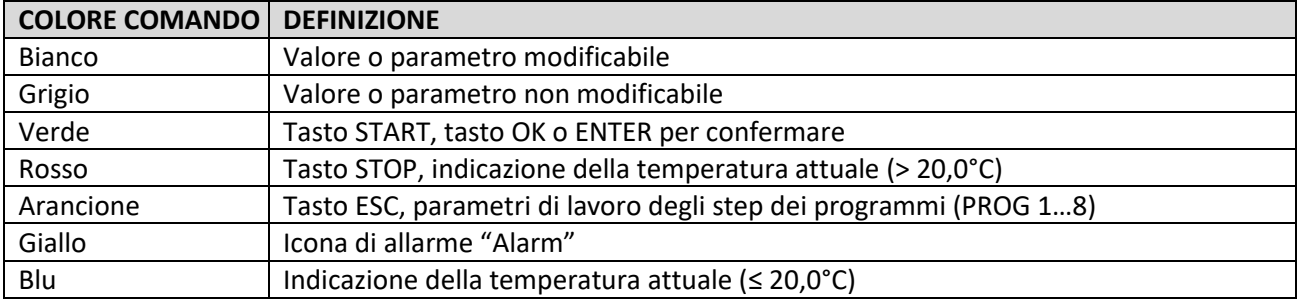

# **9. Specifiche tecniche**

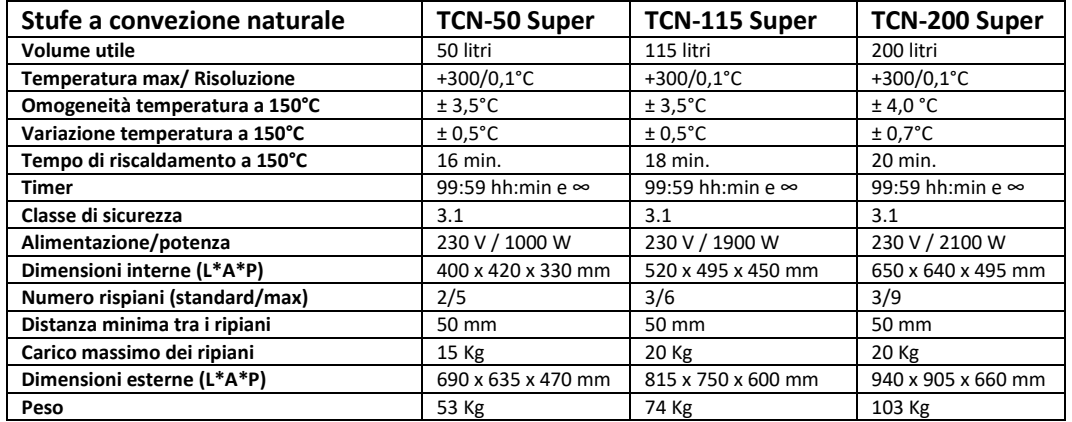

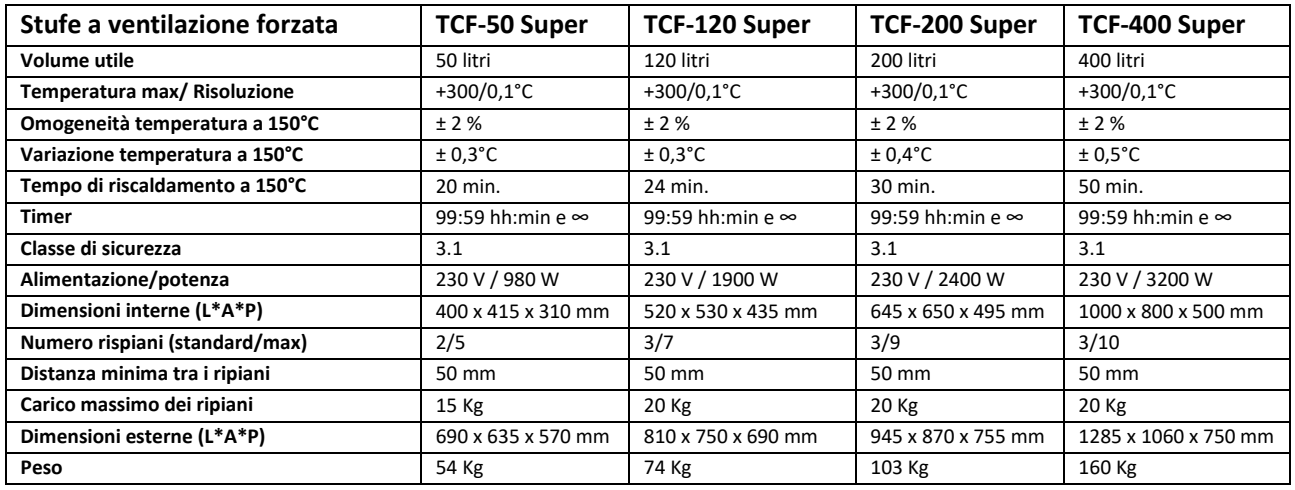

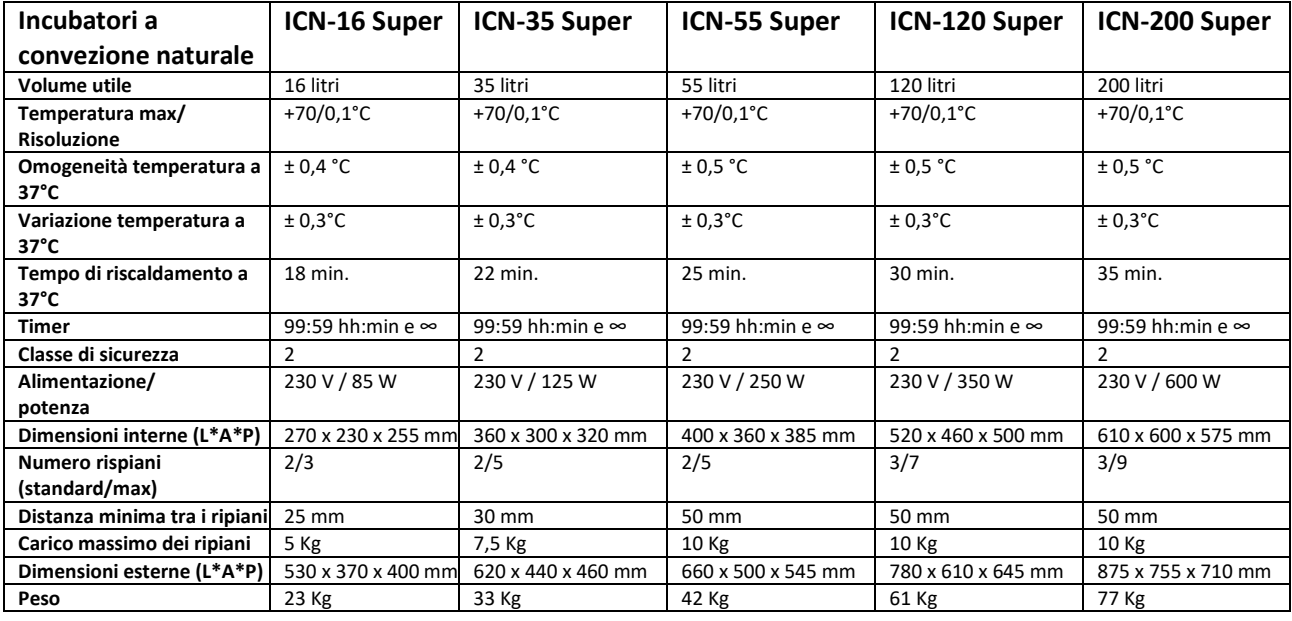

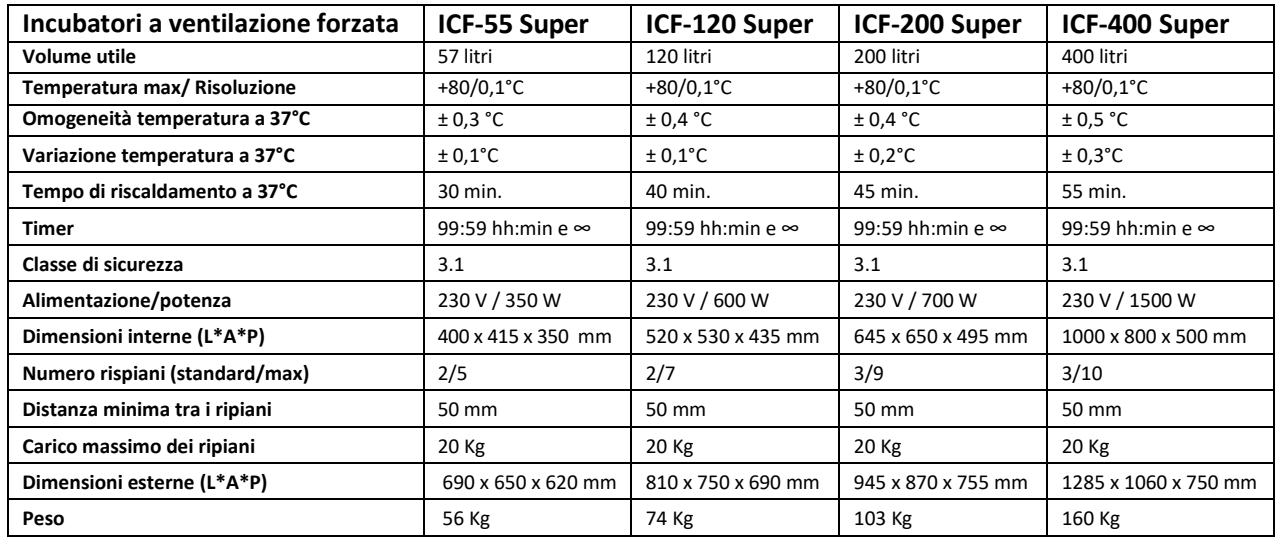

# **10. Modalità di funzionamento**

## • **Stufe / incubatori a Convezione naturale**

Gli strumento della serie TCN e ICN sono a convezione naturale.

Questo significa che, nella camera interna dello strumento, il calore si propaga mediante i naturali moti convettivi che si creano attraverso lo scambio termico tra aria fredda e calda.

Negli strumenti a convezione naturale ArgoLab vi sono delle apposite valvole manuali finalizzate al corretto ricircolo dell'aria all'interno delle camere di Stufe ed Incubatori.

**NOTA**: gli strumento ArgoLab vengono fornito con le valvole aperte, si consiglia di non chiuderle per non inficiare sulle performance dello strumento

**NOTA**: a seconda del modello saranno presenti o meno le valvole inferiori.

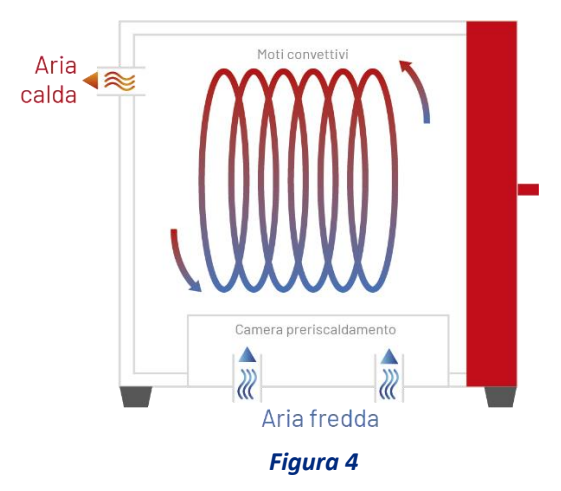

### • **Stufe a Ventilazione forzata**

Gli strumenti della serie TCF sono a ventilazione forzata.

Questo significa che, nella camera interna dello strumento, il calore viene distribuito omogeneamente attraverso l'apposita ventola.

Nelle stufe a ventilazione forzata ArgoLab (serie TCF) è presente una valvola manuale regolabile (dedicata all'aria fredda in entrata) finalizzata al ricambio d'aria all'interno della camera.

**NOTA**: le stufe ArgoLab vengono fornite con la valvola aperta, si consiglia di non chiuderla totalmente per non inficiare sulle performance dello strumento

**NOTA**: nel modello TCF 400 sono presenti n° 2 valvole per lo scarico di aria calda (poste in alto) e n°2 valvole per il carico di aria fredda (poste in basso), per ogni valvola di scarico è presente una ventola.

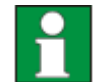

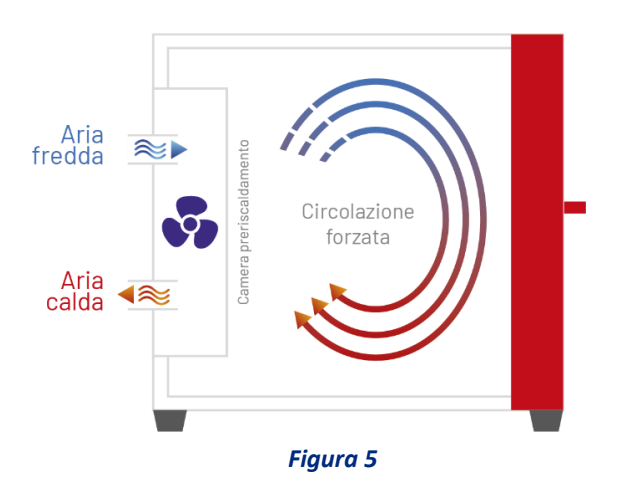

### • **Incubatori a ventilazione forzata**

Gli strumenti della serie ICF sono a ventilazione forzata.

Questo significa che, nella camera interna dello strumento, il calore viene distribuito omogeneamente attraverso l'apposita ventola.

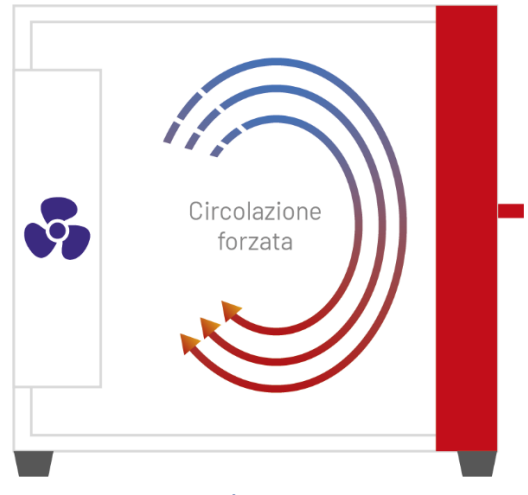

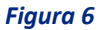

# **11. Funzionamento**

## • **Accensione dello strumento**

<span id="page-17-0"></span>Collegare il cavo di alimentazione ad una presa di corrente dotata di messa a terra. Accendere lo strumento tramite il pulsante di ON/OFF (ved[i Figura 1\)](#page-5-0). Il pulsante e il display si accendono. Il display visualizza la schermata iniziale con la scritta "Super" e la versione di software installato.

## • **Modalità Basic (PROG 0) o con Programmi (PROG 1…8)**

<span id="page-17-1"></span>Lo strumento può lavorare in due modalità:

- Basic (PROG 0) programma a singolo step di funzionamento;
- Programmi (PROG 1…8) otto programmi memorizzabili, ciascuno dei quali è costituito di 8 step.

In entrambe le versioni è sempre possibile impostare per ogni singolo step di lavoro la temperatura, il timer e la velocità della ventola (ove presente).

In base al programma in cui ci si trova, il display visualizzerà una delle seguenti schermate principali: **PROG 0 PROG 1…8**

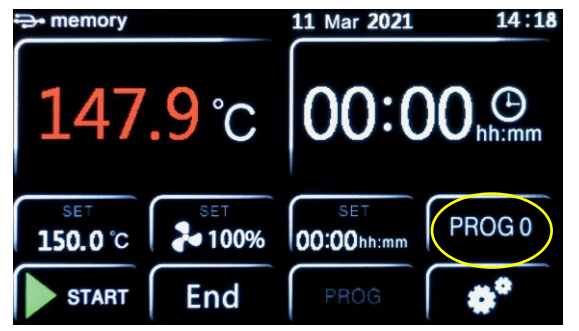

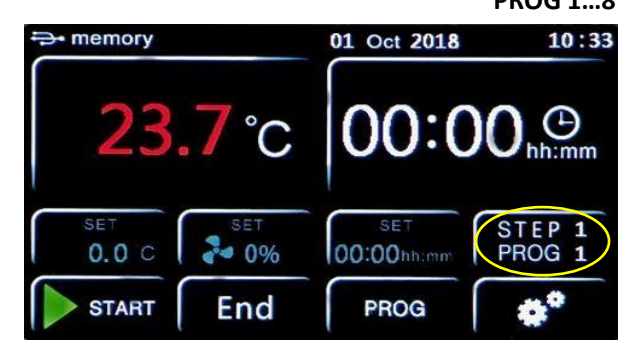

*Figura 7 – Schermata principale PROG 0 Figura 8 – Schermata principale PROG 1…8*

## • **Richiamo e scelta di un programma**

<span id="page-17-2"></span>Per scegliere il programma che si desidera utilizzare, premere il tasto evidenziato i[n Figura 7 o](#page-6-0) in Figura 8. Esso è nella medesima posizione, come detto, ciò che cambia è solo il contenuto in funzione del programma in cui ci si trova. Apparirà dunque una delle due schermate (Figura 9 o Figura 10).

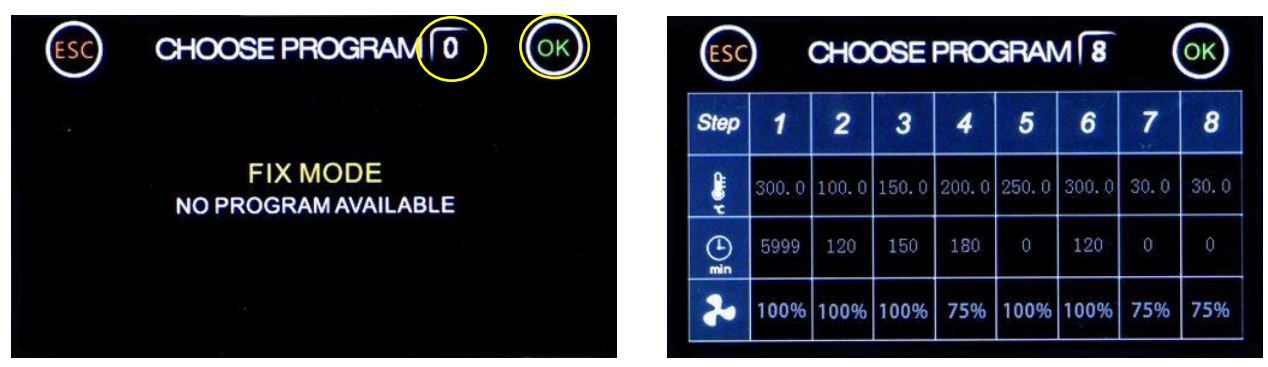

*Figura 9 Figura 10*

Come detto il PROG è a singolo step, da cui l'indicazione "FIX MODE–NO PROGRAM AVAILABLE" (Figura 7), mentre i programmi dall'uno all'otto hanno otto step cadauno (Figura 8).

**NOTA**: nella schermata di Figura 10, i parametri di funzionamento dei vari step del programma selezionato sono visibili in sola lettura (colore grigio), ma non editabili. Per poterli modificare è necessario seguire le istruzioni al paragrafo "Modifica parametri di funzionamento PROG 1…8".

Tramite il tasto evidenziato in giallo è possibile accedere al tastierino numerico di Figura 11 e selezionare il programma desiderato.

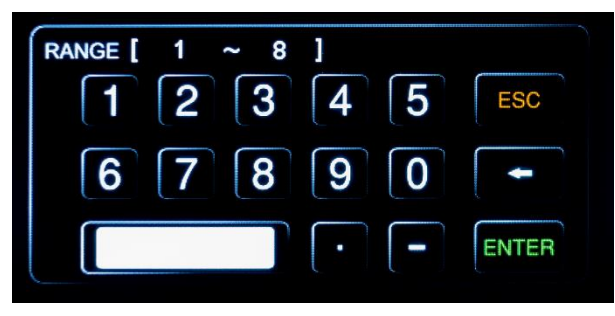

*Figura 11*

Premere ENTER per confermare il valore immesso. Il display ritorna alla schermata precedente dove è necessario premere OK per convalidare e ritornare dunque alla schermata principale.

**NOTA**: è possibile tornare alla schermata precedente senza salvare le modifiche premendo ESC.

### • **Programmazione**

### <span id="page-18-0"></span>• Modifica parametri di funzionamento PROG 0:

Dalla schermata principale della modalità PROG 0 (Figura 12), premere i tasti evidenziati per modificare, rispettivamente da sinistra a destra, la temperatura, la velocità della ventola (ove presente) ed il timer. Appariranno dunque le schermate di Figura 13, Figura 14 e 15.

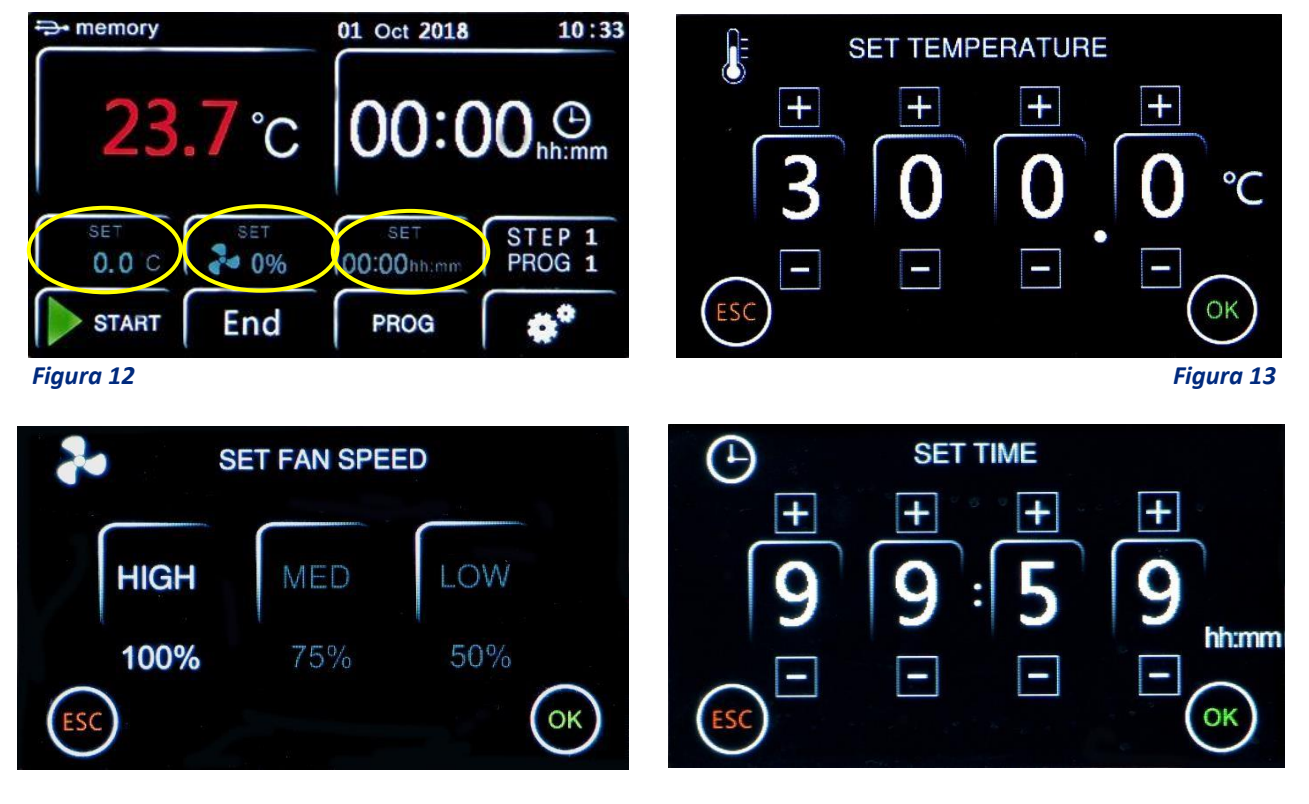

### *Figura 14 Figura 15*

Per incrementare o diminuire i valori di temperatura e tempo, utilizzare i tasti + e -, mentre per la ventola (ove presente) è possibile scegliere direttamente tra tre velocità: High (100%), Medium (75%) e Low (50%). In tutte le schermate è necessario confermare il valore impostato tramite il tasto OK. **NOTA**: è possibile tornare alla schermata precedente senza salvare le modifiche premendo ESC.

• Modifica parametri di funzionamento PROG 1…8:

Dalla schermata principale [\(Figura 16](#page-17-0)) premere il tasto PROG per accedere al menù di [Figura](#page-17-1) 17.

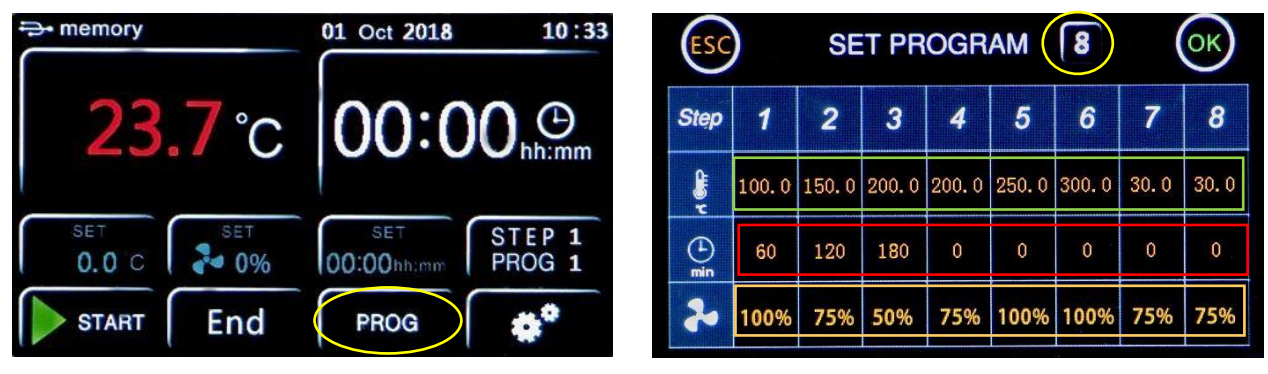

### *Figura 16 Figura 17*

Nella schermata di [Figura](#page-17-1) 17, selezionare il programma che si vuole modificare premendo il tasto evidenziato in giallo e impostando tramite tastierino numerico la cifra corrispondente. Confermare con ENTER.

Per ogni singolo step di programma (da 1 a 8) è possibile impostare la temperatura (gradi centigradi), il timer (minuti) e la velocità della ventola (ove presente), cliccando rispettivamente sui tasti evidenziati in verde, rosso e rosa della medesima schermata.

Per la temperatura e il timer appariranno i rispettivi tastierini numerici, contraddistinti dall'icona del termometro [\(Figura](#page-17-2) 18) e dell'orologio ([Figura](#page-18-0) 19), con l'indicazione del programma e dello step in corso di modifica. Una volta impostato il valore desiderato confermare con ENTER oppure tornare alla schermata precedente senza salvare le modifiche premendo ESC.

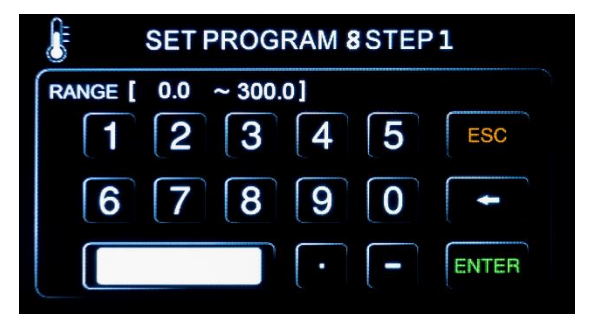

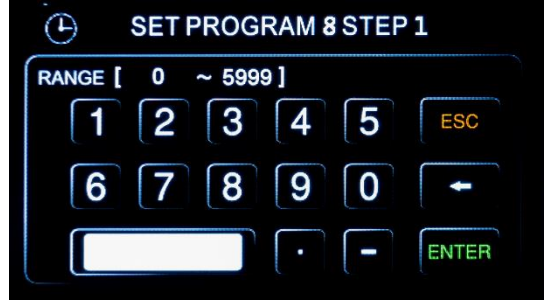

### *Figura 18 Figura 19*

Per la modifica della velocità della ventola (ove presente), invece, è sufficiente cliccare sul corrispondente pulsante (colore rosa i[n Figura 17\)](#page-17-1) ed il valore cambierà in sequenza tra 100% = High, 75% = Medium e 50% = Low.

### **RIPETERE LE PRECEDENTI ISTRUZIONI PER OGNI STEP CHE SI VUOLE PROGRAMMARE**

**NOTA**: se non si desidera utilizzare tutti gli STEP del programma che si sta memorizzando, è necessario imporre allo strumento il termine del programma stesso. Per fare questo è sufficiente impostare un tempo pari a zero nello step successivo all'ultimo che si vuole utilizzare.

### *ESEMPIO d[i Figura](#page-17-1) 17:*

*Se l'ultimo step di lavoro da utilizzare è il terzo, è sufficiente impostare il timer pari a 0 nel quarto step, imponendo in questo modo che lo strumento si fermi terminato il terzo step.*

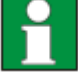

### • **Avvio/arresto di un programma**

Per avviare o arrestare un programma premere rispettivamente il tasto START (Figura 20) o STOP (Figura 21). I tasti sono i medesimi in entrambe le schermate principali (PROG 0 o PROG 1...8).

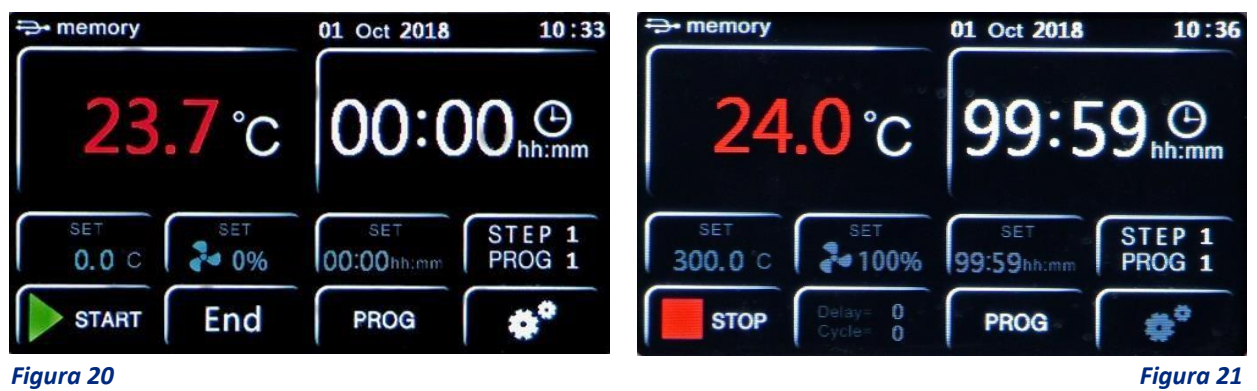

Lo strumento inizia dunque il ciclo di lavoro impostato che può essere di uno o più step.

**NOTA**: il countdown del timer inizia solo al raggiungimento della temperatura impostata. Per l'esattezza quando T reale= T impostata  $\pm$  0,3 $^{\circ}$ C.

Osservand[o Figura 20 a](#page-22-0)d esempio il countdown di 99 ore e 59 minuti inizierà quando lo strumento raggiungerà i 300  $\pm$  0,3° °C.

In ogni momento è possibile verificare lo step di lavoro ed il numero di programma in cui ci si trova (in verde [Figura 22 e](#page-21-0) [Figura 23](#page-22-0)), nonché l'eventuale ritardo alla partenza (Delay) che si è impostato ed il numero di ripetizioni del programma effettuate (Cycle), evidenziati in bl[u e in](#page-21-0) [Figura](#page-22-0) [22](#page-22-0) e 23.

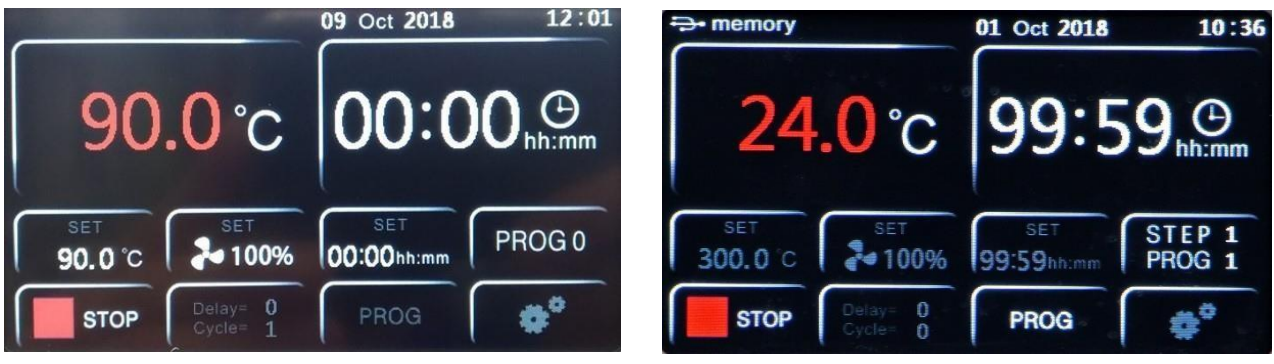

### *Figura 22 Figura 23*

**NOTA**: è sempre possibile consultare i diversi parametri impostati negli step del programma in uso cliccando sul pulsante in verde di [Figura 22 e](#page-21-0) [Figura 23,](#page-22-0) ma porre attenzione a premere solo ed esclusivamente ESC per tornare alla schermata principale. Se si preme il tasto OK, lo strumento interpreterà l'azione come la conferma della scelta di un nuovo programma, pertanto terminerà forzatamente il ciclo di lavoro in corso.

Quando il programma termina o viene arrestato manualmente la scritta "End" compare sulla schermata principale [\(Figura 24\)](#page-22-1) accompagnata da un segnale acustico intermittente, il quale può essere tacitato premendo la scritta "End" stessa.

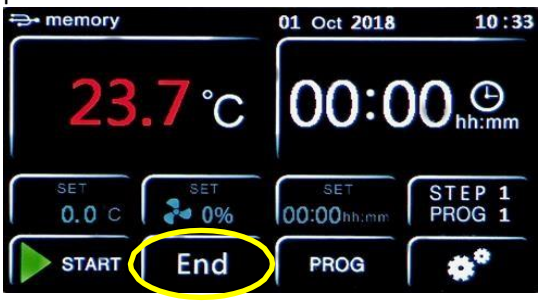

*Figura 24*

# **12. Menù impostazioni utente**

Premendo l'icona degli ingranaggi nel display principale ([Figura 25\) e](#page-23-0) a seguire il tasto USER [\(Figura 26\)](#page-24-0), si accede alle schermate del menu impostazioni utente [\(Figura 27 e](#page-25-0) [Figura 28\)](#page-25-1).

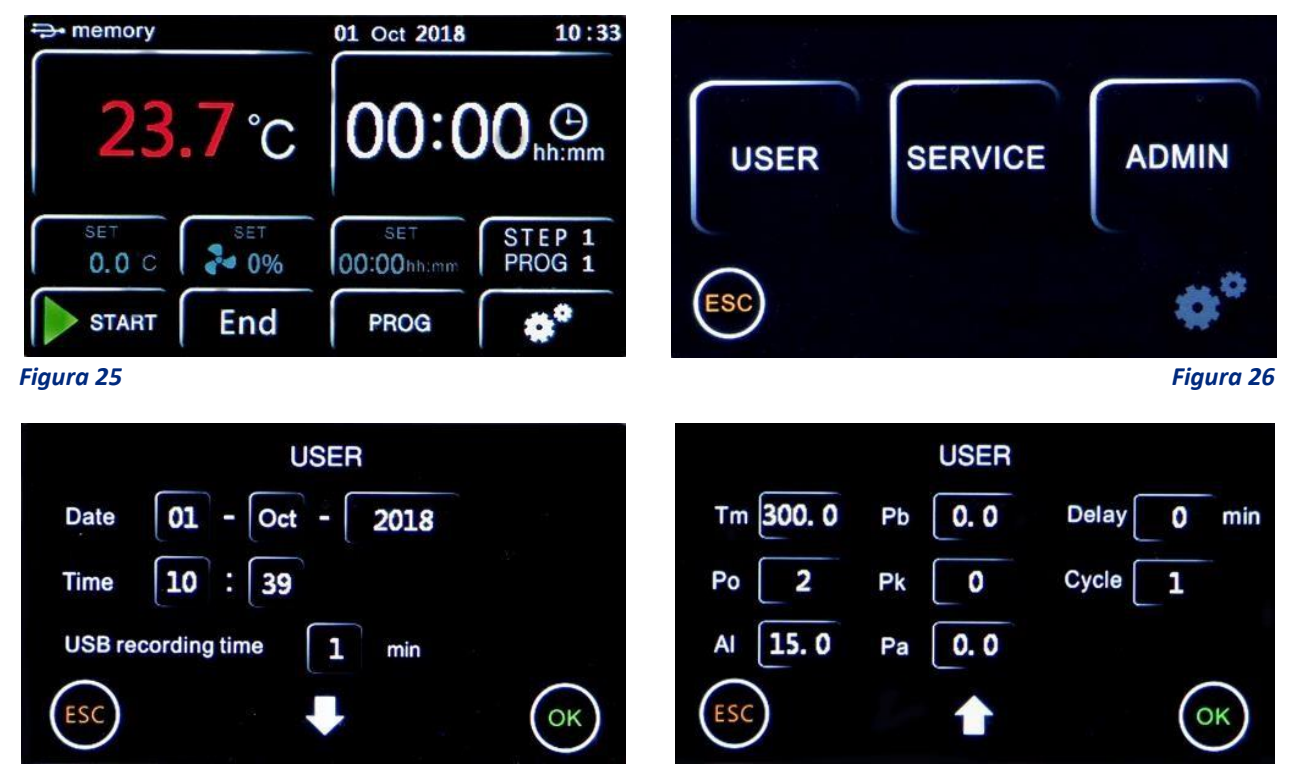

### *Figura 27 Figura 28*

### • **Impostazione data e ora**

<span id="page-21-0"></span>Cliccando su un qualsiasi tasto della data o dell'orario si accede al menu TIME (Figura 29).

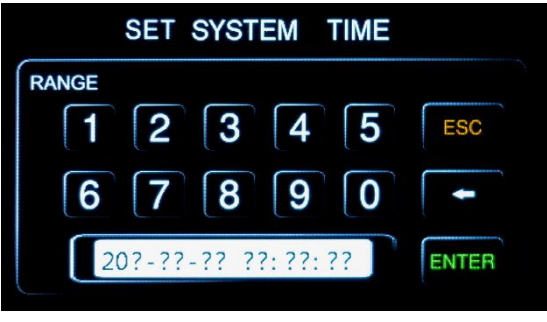

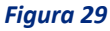

Impostare la data e l'orario utilizzando il tastierino numerico tenendo presente che il formato è il seguente: **20yy-mm-dd hh:mm:ss**

**NOTA**: È necessario impostare ogni volta tutti i parametri (data e ora).

## • **Frequenza di registrazione dati**

<span id="page-22-0"></span>Cliccare sul tasto evidenziato in [Figura 30 p](#page-22-2)er modificare la frequenza temporale con la quale lo strumento registra i dati del ciclo di lavoro.

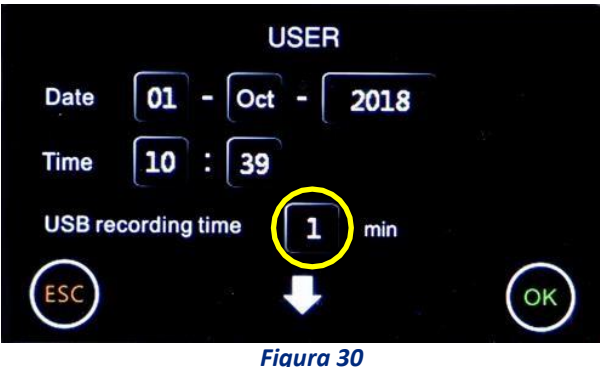

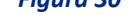

<span id="page-22-2"></span>Tramite tastierino numerico impostare un tempo (in minuti) da 1 a 255. Premere ENTER per confermare o ESC per tornare alla schermata precedente senza salvare.

**NOTA**: la memoria può contenere fino a 2000 registrazioni. Raggiunto questo limite lo strumento inizierà a sovrascrivere la memoria stessa con nuovi dati, cancellando dunque i precedenti partendo dai più vecchi.

La frequenza di registrazione definisce dunque anche la capacità di registrazione in termini di durata (es. frequenza = 60 minuti x 2000 dati x 60 minuti = 2000 ore = 83 giorni).

**NOTA**: nel caso in cui una chiavetta USB sia collegata allo strumento, le registrazioni avvengono direttamente anche su di essa oltre che nella memoria dello strumento. Il limite di memoria dei 2000 dati rimane comunque, ma la chiavetta stessa fungerà da memoria secondaria e quindi è possibile effettuare una registrazione continua ben oltre i 2000 dati.

# <span id="page-22-1"></span>**13. Introduzione di campioni nella stufa/incubatore**

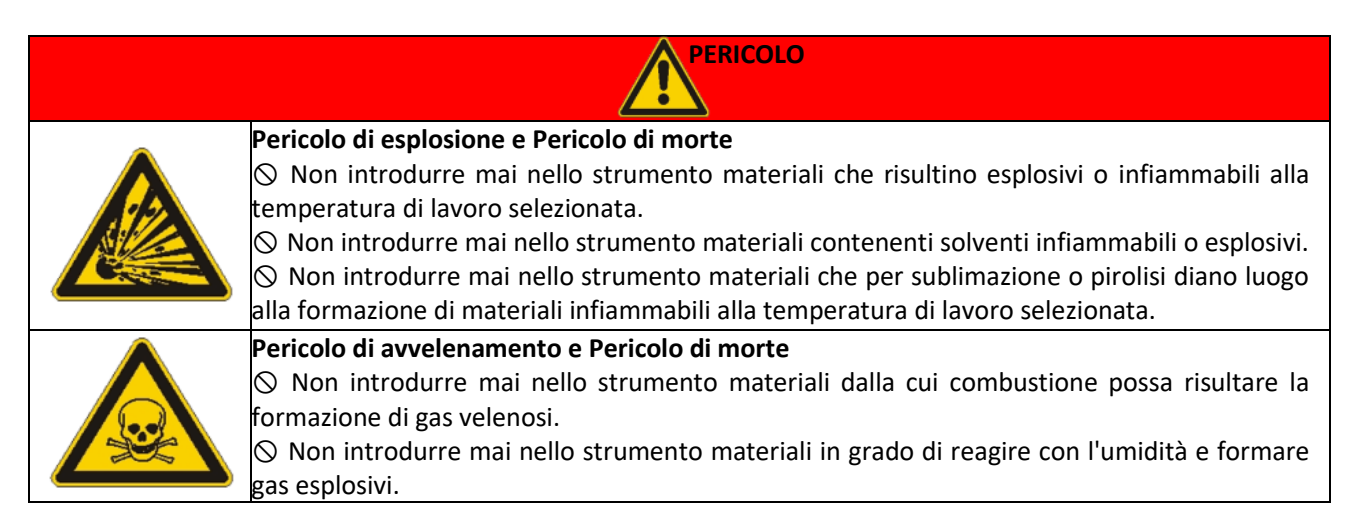

### • **Caricamento dei campioni**

Per ottenere un ottimale circolazione dell'aria all'interno della camera di stufe / incubatori ArgoLab è consigliato lasciare degli spazi vuoti tra i campioni (osservare Figura 31).

Per una corretta convezione dei campioni è consigliato di non metterli a contatto con le pareti della camera della stufa / incubatore ArgoLab.

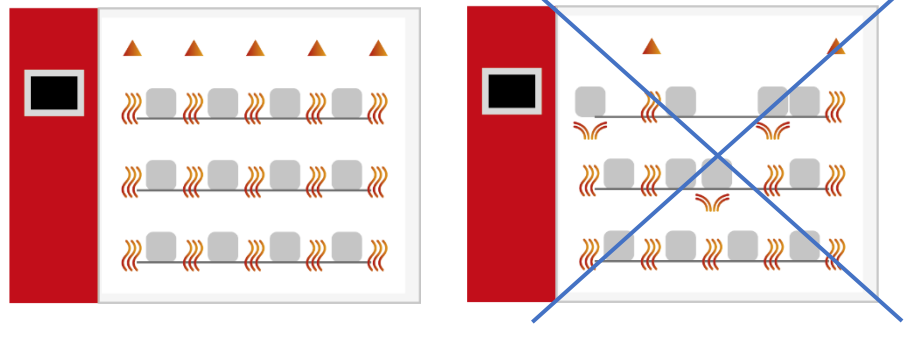

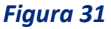

### • **Temperatura limite per la protezione dei campioni**

<span id="page-23-0"></span>Lo strumento prevede di poter limitare la temperatura massima di lavoro (Tm) per la protezione dei campioni da un'erronea impostazione della temperatura del ciclo di riscaldamento.

Sul display in alto a sinistra di [Figura 28](#page-25-1) compaiono il parametro "Tm" (temperature max) ed il valore massimo previsto da quel tipo di strumento (differenti tra stufa ed incubatore).

Impostare il valore massimo di temperatura che non si vuole che lo strumento superi durante il funzionamento premendo sulla casella e utilizzando il tastierino numerico. Premere ENTER per confermare o ESC per tornare alla schermata precedente senza salvare.

Esempio: se la temperatura impostata per il ciclo di riscaldamento è di 100 °C e viene fissata una temperatura limite (Tm) di 70°C, lo strumento tenterà di raggiungere la temperatura impostata durante l'impostazione dei parametri (100°C), anche se superiore a quella limite impostata in questo sottomenù (Tm).

Quando si raggiungono i 70 °C lo strumento va in allarme emettendo un segnale acustico intermittente (tacitabile premendo il tasto Alarm) e l'elemento riscaldante non viene più alimentato fino a che la temperatura non scende al di sotto di quella limite.

**NOTA**: per determinare il corretto valore di "tm" bisogna tenere conto del naturale ed inevitabile picco di temperatura iniziale che la stufa/incubatore ArgoLab avrà in fase di termostatazione.

Esempio di applicazione: Se la temperatura impostata per il ciclo di riscaldamento è di 100 °C e viene fissata una temperatura limite (tm) di 70°C, lo strumento tenterà di raggiungere la temperatura

indicata durante l'impostazione dei parametri (100°C), anche se superiore a quella limite fissata in questo sottomenù (tm). Quando si raggiungono i 70 °C lo strumento va in allarme emettendo un segnale acustico intermittente (tacitabile premendo qualsiasi tasto) e l'elemento riscaldante non viene più alimentato fino a che la temperatura non scende al di sotto di quella limite ("tm").

**NOTA**: lo strumento tenterà sempre di raggiungere la temperatura di lavoro impostata e, di conseguenza, fino a che essa sarà superiore a quella limite, il dispositivo andrà in allarme di sovratemperatura.

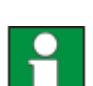

## • **Modalità di ripartenza dopo assenza di energia elettrica**

<span id="page-24-0"></span>È possibile impostare la modalità con la quale lo strumento riprende ad operare dopo un caso di assenza di alimentazione elettrica (Po).

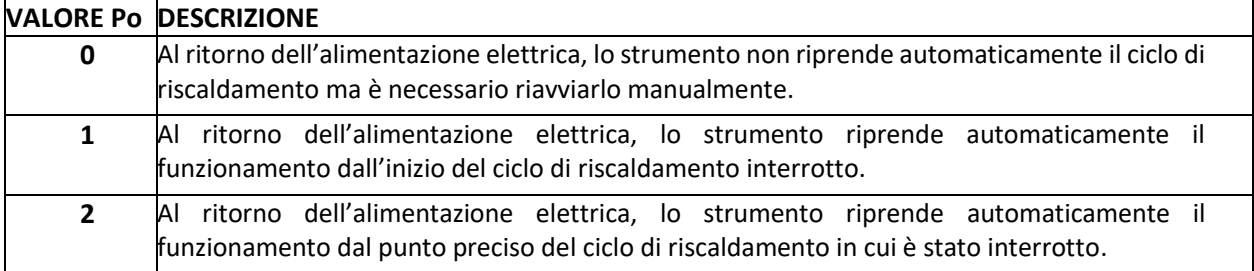

Impostare il valore desiderato premendo sulla casella corrispondente [\(Figura 28\)](#page-25-1) e utilizzando il tastierino numerico. Premere ENTER per confermare o ESC per tornare alla schermata precedente senza salvare.

### • **Limite di temperatura per allarme di sovratemperatura**

Lo strumento prevede la possibilità per l'utente di impostare il valore di temperatura oltre il quale lo strumento va in allarme di sovratemperatura (**Al**).

**NOTA**: sebbene modificabile dall'operatore, questo valore viene già impostato di fabbrica ed è tarato appositamente sul tipo di strumento in oggetto, stufa naturale/forzata o incubatore.

Si consiglia dunque di non modificare questo valore se non strettamente necessario, in quanto oscillazioni della temperatura in più o in meno rispetto a quella impostata, specie nei modelli a convezione naturale, sono del tutto normali e dunque riducendo eccessivamente il valore di AL si rischierebbe di fare andare frequentemente ed inutilmente in allarme lo strumento.

Per l'eventuale modifica, premere sulla casella corrispondente ([Figura 28\)](#page-25-1) e utilizzare il tastierino numerico. Premere ENTER per confermare o ESC per tornare alla schermata precedente senza salvare.

## • **Dispositivo di sicurezza di temperatura**

Ogni strumento ArgoLab stufe / incubatore dispone di un limitatore elettronico di sovratemperatura (Classe di protezione 2 secondo la norma tecnica DIN 12880).

Le stufe ArgoLab serie TCN e TCF e gli incubatori a ventilazione forzata serie ICF dispongono di un ulteriore protezione (di tipo elettromeccanica) regolabile.

Il dispositivo di sicurezza elettromeccanico (Classe 3.1 secondo la norma tecnica DIN 12880) è installato all'interno del pannello laterale SX dello strumento.

## • **Offset di temperatura su un punto, su tutta la rampa, del sensore ambiente**

Lo strumento prevede la possibilità per l'utente di impostare i valori di offset, ossia di calibrazione, su un punto di temperatura (**Pb**), su tutta la rampa di temperature (**Pk**) e su quella ambientale (**Pa**).

**NOTA**: sebbene modificabili dall'operatore, questi valori sono già impostati di fabbrica e perfettamente calibrati con strumenti di misura certificati e riferibili Accredia. Si consiglia dunque di non modificare questi valori se non strettamente necessario, ad esempio se tramite controllo con

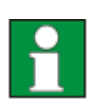

termometro digitale e certificato si rilevassero incongruenze tra la lettura dei valori di temperatura dello strumento e quelli rilevati dal termometro stesso.

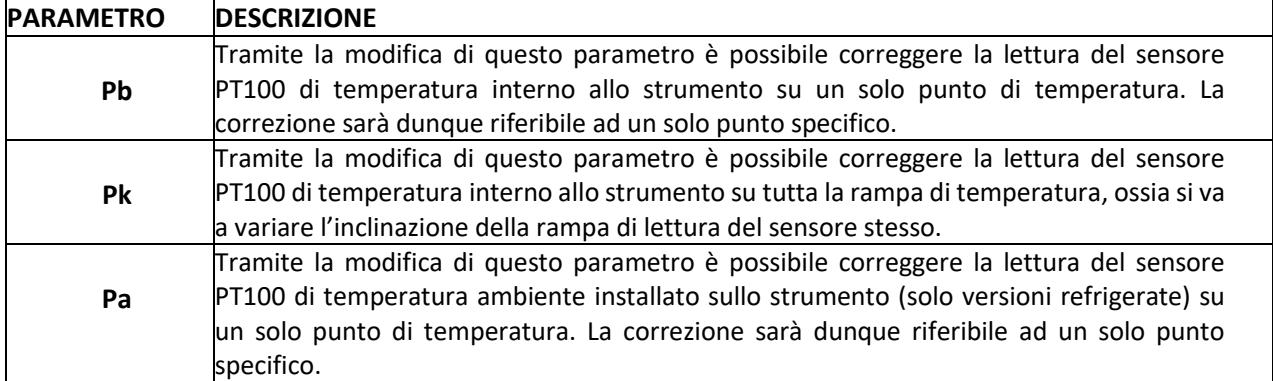

Per l'eventuale modifica, premere sulle caselle corrispondenti ([Figura 25\)](#page-25-1) e utilizzare il tastierino numerico. Premere ENTER per confermare o ESC per tornare alla schermata precedente senza salvare.

### • **Funzione di partenza ritardata**

Lo strumento prevede la possibilità di impostare un ritardo alla partenza del ciclo di funzionamento (**Delay**) da 1 a 9999 minuti. Impostare il valore desiderato premendo sulla casella corrispondente [\(Figura 25\)](#page-25-1) e utilizzando il tastierino numerico. Premere ENTER per confermare o ESC per tornare alla schermata precedente senza salvare. Una volta impostato il ritardo, premendo il tasto START lo strumento avvia il programma, ma non inizia immediatamente a scaldare. Trascorso il tempo di ritardo stabilito, lo strumento inizia a scaldare ed il timer impostato appare sul display.

## • **Ripetizione del programma selezionato**

Lo strumento consente di poter ripetere da 1 a 99 volte il programma selezionato, funzione (**Cycle**). **NOTA**: è possibile anche impostare la ripetizione continua di un programma mettendolo in "loop" continuo ponendo il parametro Cycle=0. Impostare il valore desiderato premendo sulla casella corrispondente [\(Figura](#page-25-1)  [25\)](#page-25-1) e utilizzando il tastierino numerico. Premere ENTER per confermare o ESC per tornare alla schermata precedente senza salvare.

# <span id="page-25-0"></span>**14. Scarico dati e chiavetta USB**

<span id="page-25-1"></span>Lo strumento è equipaggiato di serie con una porta USB per il collegamento di una chiavetta (Figura 32). Collegando una penna USB quando lo strumento è acceso (sia con ciclo di lavoro attivo sia inattivo), avviene il download completamente automatico (senza dover premere nulla) di tutti i dati che la macchina ha in memoria. **NOTA**: quando avviene il download dei dati, la memoria interna viene interamente svuotata e i dati trasferiti sulla chiavetta USB.

In questo modo pertanto la memoria interna viene formattata e tutti i dati al suo interno cancellati.

**NOTA**: nel caso in cui una chiavetta USB venga lasciata collegata allo strumento, le registrazioni avvengono direttamente anche su di essa oltre che nella memoria dello strumento. Il limite di memoria dei 2000 dati rimane comunque, ma la chiavetta stessa fungerà da memoria secondaria ed è quindi possibile effettuare una registrazione continua ben oltre i 2000 dati. Il formato dei file che vengono scaricati è di tipo **.txt**. I dati sono dunque completamente "aperti", modificabili e trasferibili sui normali applicativi presenti sui computer, ed è possibile processarli in autonomia da parte dell'operatore, senza la necessità di alcun software dedicato.

I file sono organizzati in cartelle divise per anno (Y) e mese (M) (Figura 33) e a sua volta all'interno delle diverse cartelle sono ordinati in giorni (D01, D02…). Se nello stesso giorno vengono eseguiti più cicli di lavoro, essi verranno nominati con la stessa data più il numero progressivo del ciclo. Nell'esempio di (Figura 34) il giorno 3 sono stati eseguiti quattro cicli di lavoro D03-0, D03-1, D03-2, D03-3.

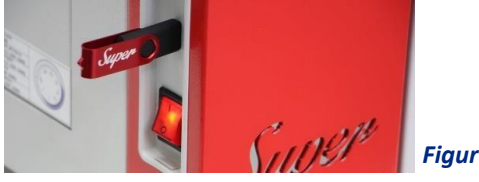

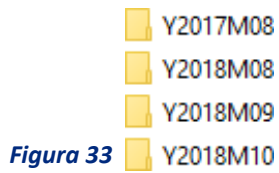

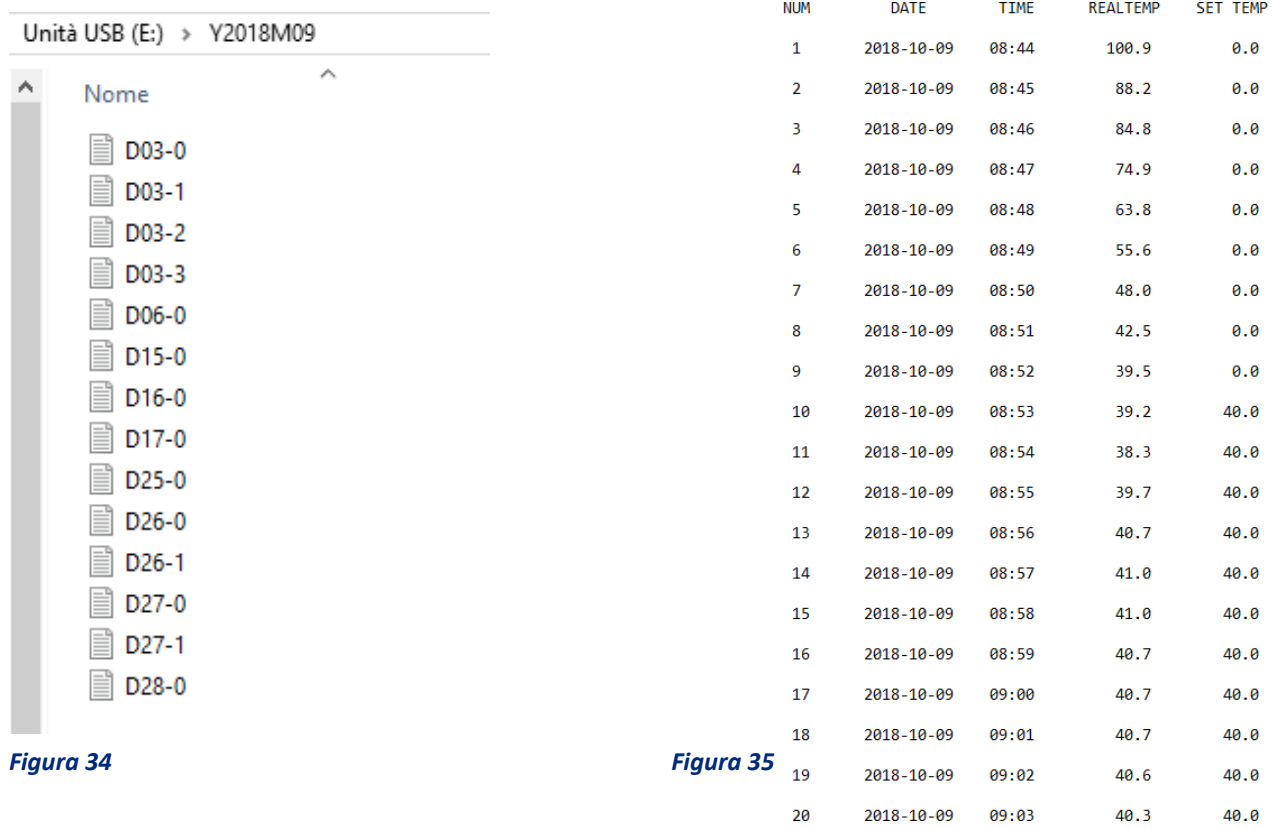

Come detto, i file .txt sono completamente aperti e contengono i principali dati di lavoro della macchina: numero della registrazione (NUM), data (DATE), orario (TIME), temperatura rilevata (REAL TEMP) e temperatura impostata (SET TEMP), vedi Figura 35.

Essi sono già organizzati in forma tabellare e sono trasferibili in altre applicazioni informatiche sottoforma di testo o di tabella di valori.

# **15. Pulizia e manutenzione**

Una corretta manutenzione e pulizia dello strumento ne garantiscono il buono stato.

La camera interna dello strumento è in acciaio INOX, perciò è possibile pulirla con qualsiasi detergente purché non sia aggressivo e/o corrosivo.

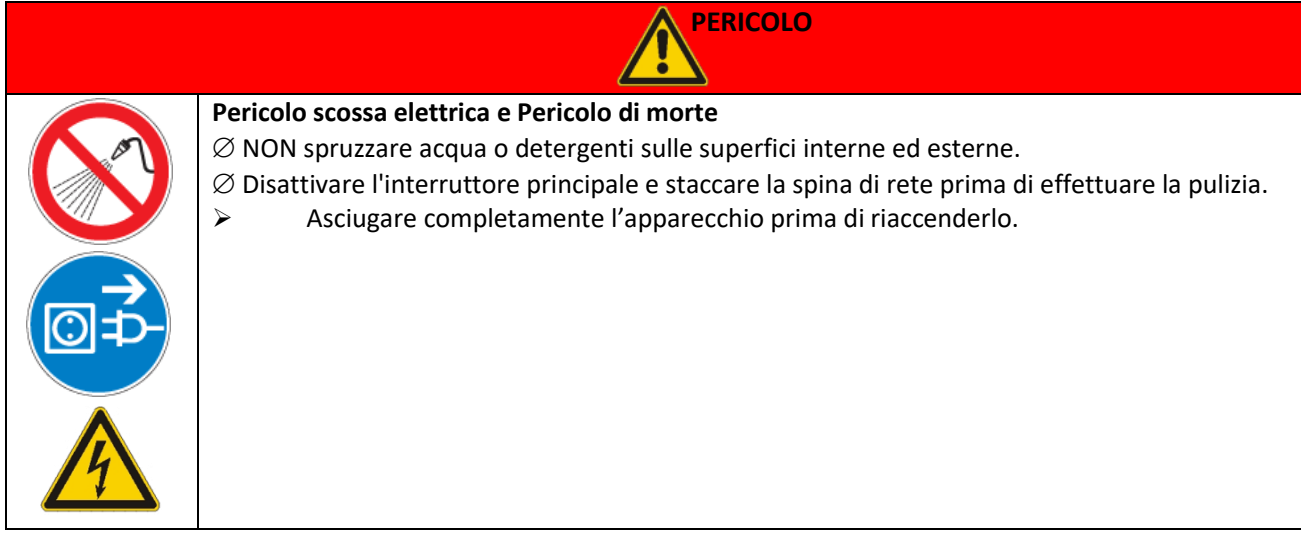

Si consiglia di pulire le superfici interne ed esterne con un normale detergente multiuso spruzzato su di un panno morbido inumidito, in modo da non utilizzarlo concentrato. Prima di procedere con la pulizia o con un'eventuale decontaminazione, l'utente deve accertarsi che il metodo adottato non danneggi lo strumento.

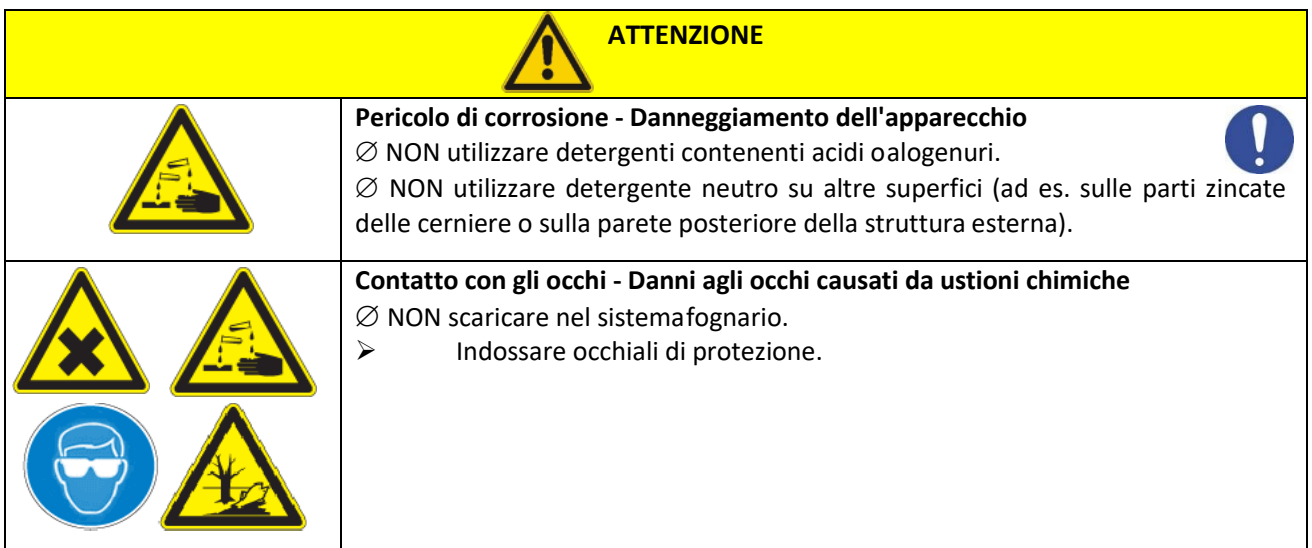

### **IMPORTANTE:**

Se lo strumento dovesse essere inviato all'assistenza tecnica, sarebbe necessario provvedere ad una corretta pulizia ed eventuale decontaminazione da agenti patogeni dello stesso.

È consigliato inoltre rimettere lo strumento nel proprio imballaggio originale per inviarlo al servizio di riparazione e inmancanzadiquestodiprovvedere adimballarloadeguatamenteperpoter affrontare il trasporto. Ogni danno causato dall'errata spedizione non sarà coperto da garanzia.

## **16. Garanzia**

In condizioni normali d'uso questo strumento è garantito per un periodo di 24 mesi dalla data di acquisto.

La garanzia è valida solo se il prodotto acquistato rimane originale. Essa non si applica a qualsiasi prodotto o parti di esso che siano stati danneggiati a causa di errata installazione, collegamenti impropri, uso scorretto, incidente o condizioni anomale di funzionamento.

Si declina ogni responsabilità sui danni causati dall'uso non conforme alle istruzioni, dalla mancata manutenzione e da ogni modifica non autorizzata.

## **17. Smaltimento degli apparecchi elettronici**

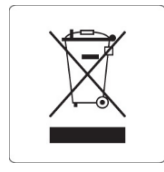

Questa apparecchiatura è soggetta alle regolamentazioni per i dispositivi elettronici. Smaltire in accordo alle regolamentazioni locali in essere.